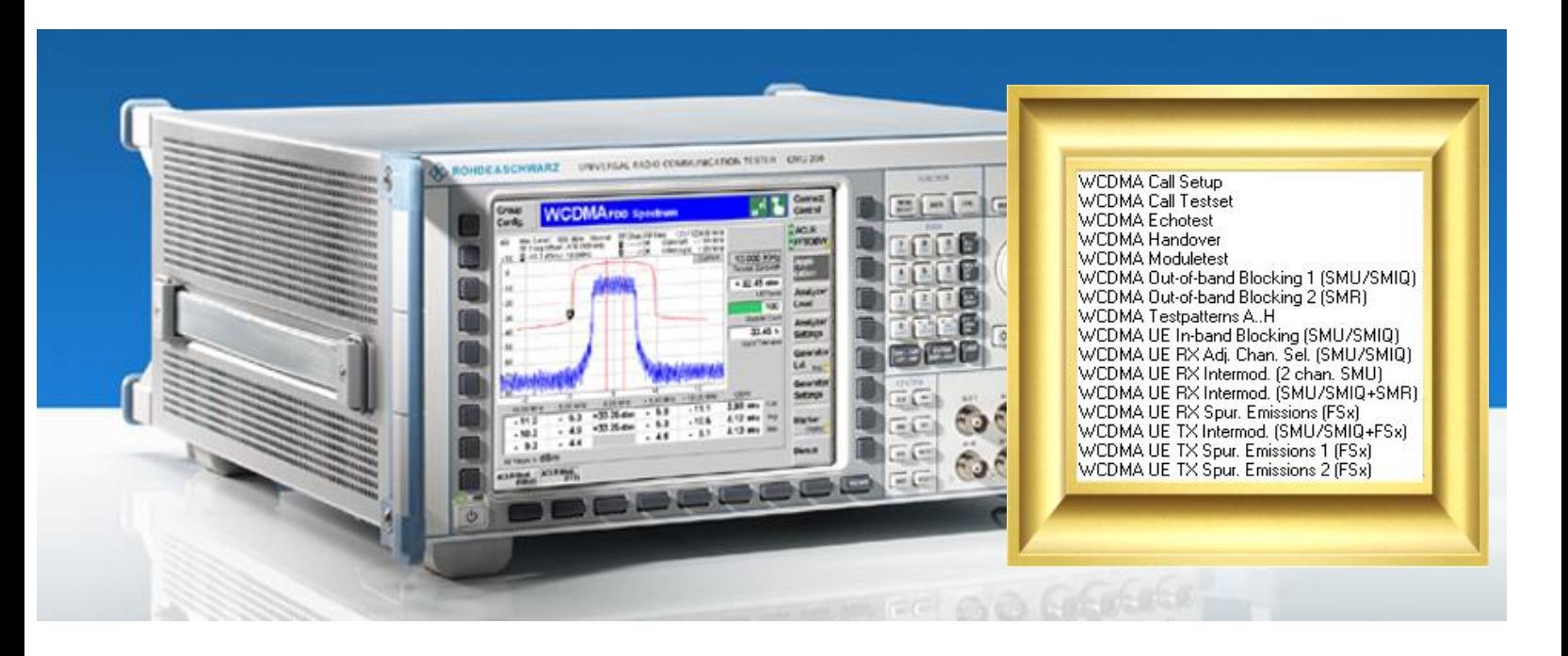

Rohde & Schwarz products: Universal Radio Communication Tester R&S<sup>®</sup>CMU200, Signal Analyzers R&S<sup>®</sup>FSQ, Spectrum Analyzers R&S<sup>®</sup>FSU, and R&S<sup>®</sup>FSP, Signal Generators R&S<sup>®</sup>SMU200A, R&S<sup>®</sup>SMJ100A, R&S<sup>®</sup>SMATE200A, R&S<sup>®</sup>SMIQ and R&S<sup>®</sup>SMR

# Measurements on 3GPP WCDMA User Equipments According to Standard TS 34.121

## Application Note 1MA68

Most of the tests specified in standard TS 34.121 that 3GPP WCDMA user equipment (UE) has to fulfil can be performed solely by the Universal Radio Communication Tester R&S® CMU200. Other tests, however, require additional instruments for generating one or more interfering signals, or for high dynamic spectrum analysis up to 12.75 GHz, i.e. features that a tester optimized for production cannot offer.

This application note shows how easy it is to perform these tests using the R&S $^\circ$  CMU200 in combination with R&S $^{\circ}$  signal generators and R&S $^{\circ}$  spectrum analyzers. A new version of the software R&S $^{\circ}$  CMUgo is presented with additional test items and sequences to remote control both R&S® CMU200 and the other instruments.

Application note 1MA68 demonstrates a flexible test solution for measurements in research and development. In addition, an overview of the RF test system family R&S® TS895x is given here which covers all requirements from R&D up to conformance testing.

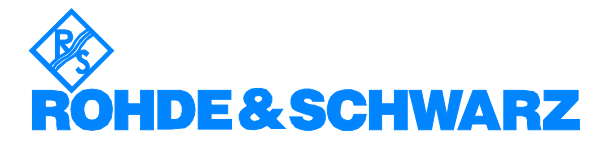

## **Contents**

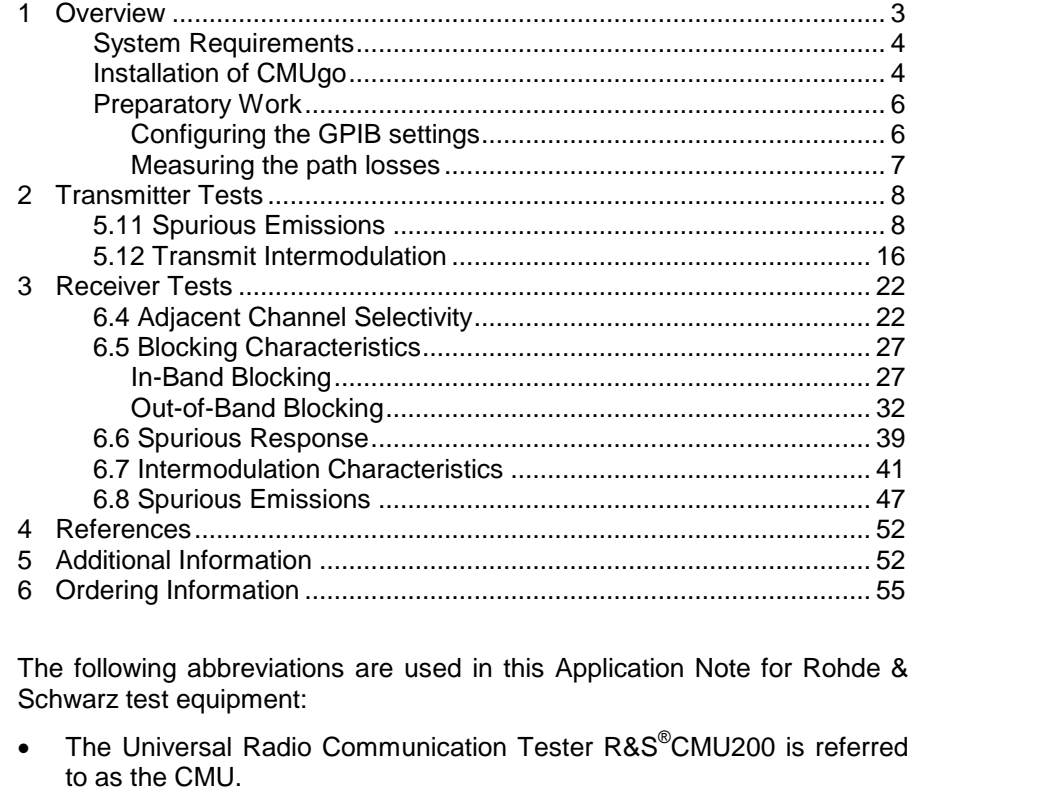

- The Microwave Signal Generator R&S $^\circ$ SMR is referred to as the SMR.
- The Vector Signal Generator R&S $^\circ$ SMIQ is referred to as the SMIQ.
- The Vector Signal Generator R&S $^\circ$ SMJ100A is referred to as the SMJ.
- The Vector Signal Generator R&S®SMATE200A is referred to as the SMATE
- The Vector Signal Generator R&S®SMU200A is referred to as the SMU.
- The Signal Generator R&S $^\circ$ SMR20 is referred to as the SMR20.
- The Signal Generator  $R$ &S $^{\circledast}$ SMP02 is referred to as the SMP02.
- The Spectrum Analyzer R&S $^{\circ}$ FSP is referred to as the FSP.
- The Spectrum Analyzer R&S $^{\circ}$ FSU is referred to as the FSU.
- $\bullet$  The Signal Analyzer R&S $^\circ$ FSQ is referred to as the FSQ.
- The Fading Simulator R&S<sup>®</sup>ABFS is referred to as the ABFS.
- The Power Meter R&S $^{\circ}$ NRVD is referred to as the NRVD.
- The Industrial Controller R&S<sup>®</sup>PSL3 is referred to as the PSL3.
- The Switching Unit  $R$ &S®SSCU-55 is referred to as the SSCU-55.
- The RF Test Systems R&S $^\circ$ TS895x are referred to as the TS895x.

The R&S logo, Rohde & Schwarz, and R&S are registered trademarks of Rohde & Schwarz GmbH & Co. KG and its subsidiaries.

## <span id="page-2-0"></span>1 Overview

Most of the tests specified in standard TS 34.121 that 3GPP WCDMA user equipment (UE) has to fulfil can be performed solely by the Universal Radio Communication Tester CMU200. Other tests, however, require additional instruments for generating one or more interfering signals, or for high dynamic spectrum analysis up to 12.75 GHz, i.e. features that a tester optimized for production cannot offer.

This application note shows how easy it is to perform these tests with the remote-control software CMUgo, using the CMU200 in combination with SMU, SMJ, SMATE, or SMIQ and SMR signal generators, and FSQ, FSU, or FSP spectrum analyzers.

On the following pages 'SMx' is used for either SMU, SMJ, SMATE, or SMIQ. 'FSx' is used for either FSQ, FSU, or FSP.

Note: Application note 1MA68 demonstrates a flexible test solution for measurements in research and development. In addition, an overview of the RF test system family TS895x is given in chapter 5 which covers all requirements from R&D up to conformance testing.

From version 1.5.1 Software CMUgo includes additional test items and sequences to remote control both CMU200 and the other instruments. This expands the list of 3GPP WCDMA UE measurements implemented for CMU200 alone by the following UE tests:

### Transmitter tests:

- 5.11 TX Spurious Emissions
- 5.12 Transmit Intermodulation

#### Receiver tests:

- 6.4 Adjacent Channel Selectivity
- 6.5 Blocking Characteristics
- 6.6 Spurious Response
- 6.7 Receive Intermodulation Characteristics
- 6.8 RX Spurious Emissions

The numbers and test names above correspond to the numbers and headings of the sections in the standard TS 34.121. Version 5.3.1 is referred to.

For each of these tests you will find an overview of the measurement, a recommended hardware setup, and a step-by-step instruction on how to perform the test with CMUgo and the new test items and sequences.

CMUgo is free available from the R&S $^{\circledR}$  website.

Please read 5.11 TX Spurious Emissions at first, since details on the complete measurement procedure are given there, which are not repeated in the rest of this application note.

### <span id="page-3-0"></span>System Requirements

CMUgo will work under Windows 98, ME, 2000 or XP.

To ensure proper operation of CMUgo, your computer should fulfil the following minimum requirements.

Platform: Windows 98 / ME / 2000 / XP

Processor: Pentium 300

RAM: 64 Mbytes

Display: SVGA 800x600 pixels

(For more convenient use of CMUgo, particularly the presentation of measurement reports, the video graphics card must have a higher resolution.)

Hard-disk storage: 50 Mbytes

Peripherals: Mouse

National Instruments GPIB bus card

(CMUgo can control the instruments via a serial interface as well. But only the GPIB Interface allows the automatic test sequences to be performed at high speed.)

To make full use of CMUgoís capabilities, the CMU 200 firmware version must be 3.52 or higher.

### Installation of CMUgo

Application Note 1MA68 consists of two parts:

- The CMUgo software (file CMUgo.zip)
- This document (1MA68\_6E.pdf)

To get the installation files:

- $\triangleright$  Unzip CMUgo.zip. One of the extracted files is setup.exe.
- $\triangleright$  Run setup.exe. When you are asked for the type of installation:
- $\triangleright$  Select Custom installation.
- $\triangleright$  Make sure that the checkbox Demo Sequences is active, see Fig. 1\_1:

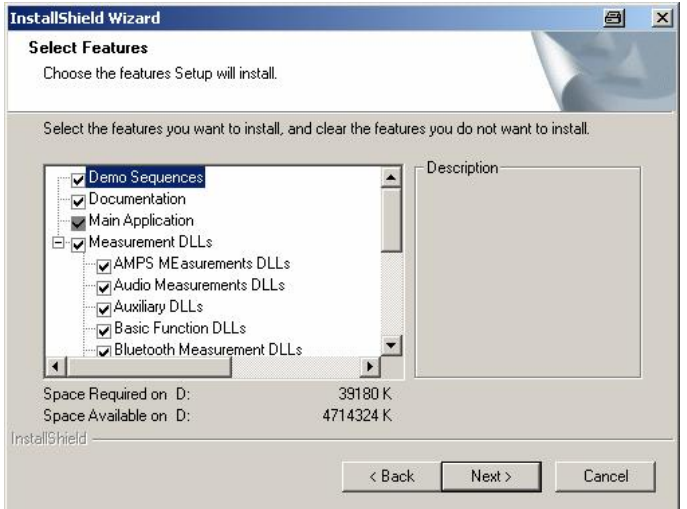

Fig. 1\_1: To include test sequences, checkbox Demo Sequences must be active.

 Activate the checkbox WCDMA Measurements DLLs including external Generators or Spectrum Analyzers (at the lower end of the DLL list), see Fig. 1\_2.

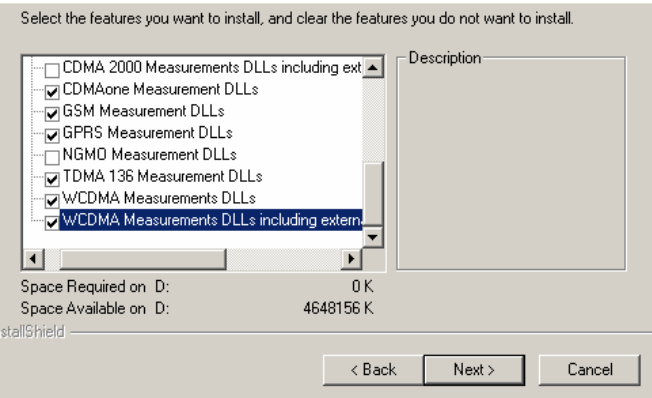

Fig. 1\_2: To include the new WCDMA test items, checkbox WCDMA Measurements DLLs including external Generators or Spectrum Analyzers must be active.

If selected, CMUgo fully includes the new test items and sequences discussed here (available with CMUgo version 1.5.1 and higher).

It is presumed that you are already familiar with the CMU200 and CMUgo. Otherwise please read the manual CMUgo.pdf at first which is extracted during installation. It describes the menus, the entries and controls, and provides examples. We encourage you to learn as you go.

 $\triangleright$  Familiarize yourself with the software.

## <span id="page-5-0"></span>Preparatory Work

### Configuring the GPIB settings

CMUgo is a software tool for remote control the CMU200 and the other instruments. They have to be set to different IEEE-addresses, and must be connected via the GPIB bus to the controller PC where CMUgo is running.

(To keep the setup figures simple, GPIB interfacing has been omitted in those figures on the following pages.)

- > Run CMUgo.
- $\triangleright$  Click Configuration

The port for remote control of CMU200 can be configured at Remote port. CMUgo can control up to ten additional Auxiliary GPIB ports:

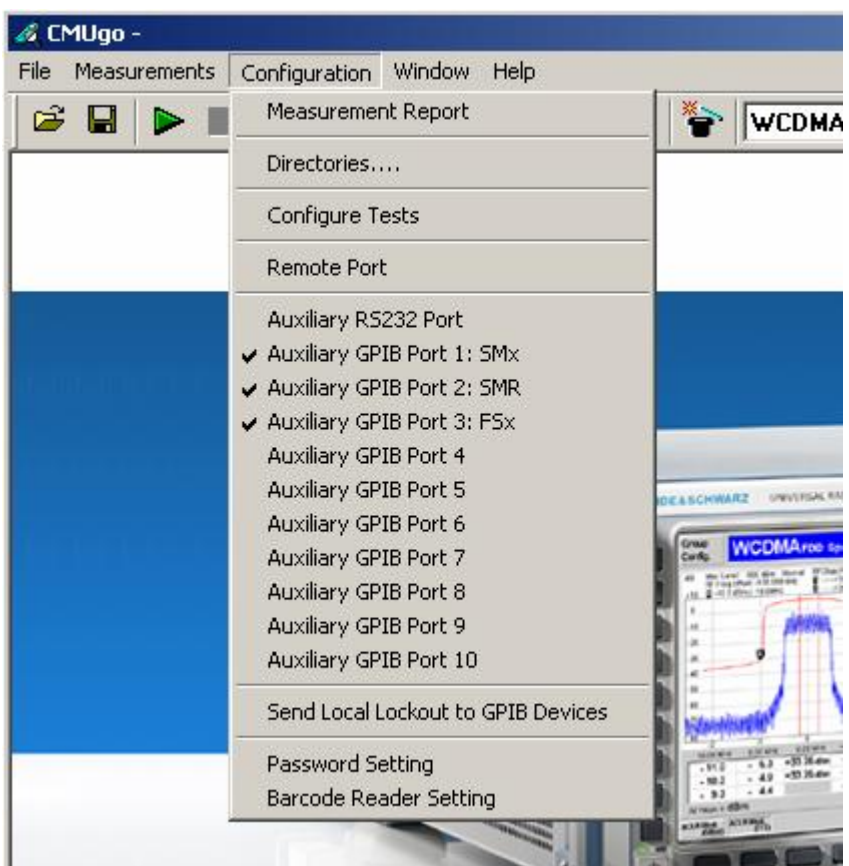

Fig. 1\_3: GPIB configuration for up to ten instruments

 $\triangleright$  Double-click one of the auxiliary GPIB ports to make a device known to CMUgo.

The configuration window for this port opens (Fig. 1\_4).

<span id="page-6-0"></span>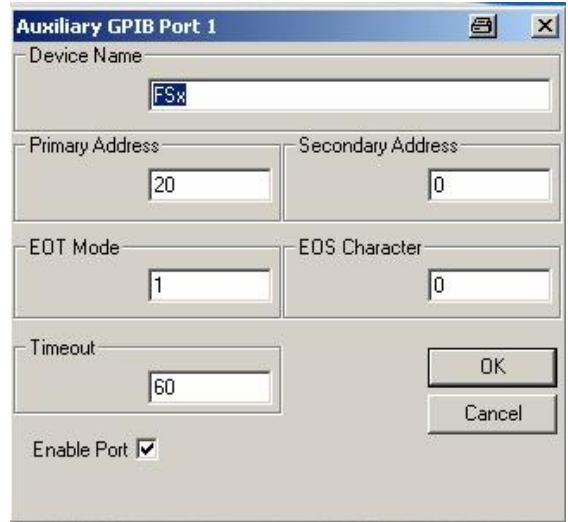

Fig. 1\_4: Configuration of Auxiliary GPIB Port, Enable Port checkbox.

 $\triangleright$  Enter the device name.

You must use the exact names and spellings shown in Fig. 1\_3. 'FSx' stands for analyzer FSQ, FSU, or FSP. For the generators use 'SMx' for SMU, SMJ, SMATE, or SMIQ, and 'SMR' for SMR.

- > Enter GPIB address.
- $\triangleright$  Enable port (do not omit this step!).
- $\triangleright$  Repeat this procedure for the other devices.
- Note: In the dialogs of CMUGo version 1.6.0 the SMJ and the SMATE generator types are not yet mentionned. Nevertheless they work fine.

### Measuring the path losses

Before running any of the tests, measure the insertion loss between the UE and each instrument of the current hardware setup. Enter the measured values later as path loss when you edit the test sequence. The losses will automatically be compensated by the software.

Measure the insertion loss using the options Internal Tracking Generator (FSP-B9 or FSU-B9) or External Generator Control (FSP-B10), if they are fitted.

Otherwise, we recommend the Rohde & Schwarz application program FreRes, a helpful tool for measuring frequency response. FreRes is part of Application Note 1MA09, which you can download free of charge at

<http://www.rohde-schwarz.com/appnote/1MA09>

Note: For measurements below 10 MHz, set analyzer to input DC.

## <span id="page-7-0"></span>2 Transmitter Tests

### 5.11 Spurious Emissions

Spurious emissions are emissions caused by unwanted transmitter effects such as harmonics emission, parasitic emissions, intermodulation products and frequency conversion products. If not suppressed sufficiently, they can considerably impair the reception of other radio services.

Spurious emissions are measured outside the frequency band from 12.5 MHz below to 12.5 MHz above the UE centre frequency. (Frequencies closer to the carrier are checked by tests 5.9 Spectrum Emission Mask and 5.10 Adjacent Channel Leakage Ratio. Tests 5.9 and 5.10 are performed by CMU200 without additional equipment.)

The purpose of test 5.11 is to verify that the UE spurious emissions do not exceed described values shown in Tables 5.11a and 5.11b:

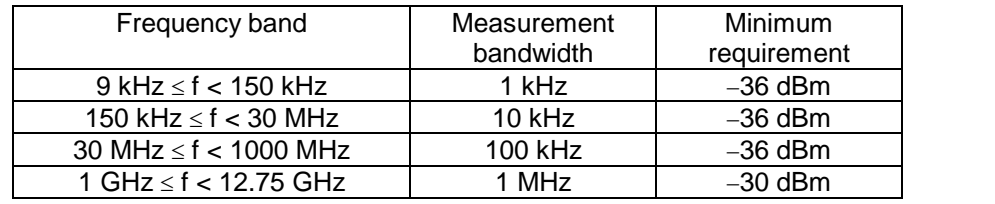

Table 5.11a: General Spurious Emissions test requirements

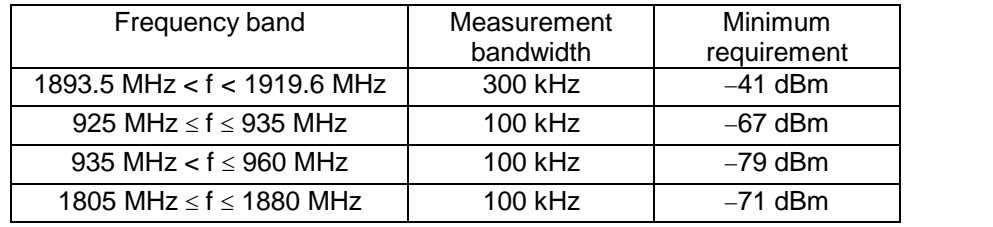

Table 5.11 b: Additional Spurious Emissions test requirements

Table 5.11a (General Spurious Emissions) contains a set of limits for the continuous frequency band from 9 kHz to 12.75 GHz. These limits are checked by the test sequence WCDMA  $5.11$  1.seq (Spurious Emissions 1).

Within the frequency range of Table 5.11a, there are additional, more stringent limits for frequency bands that are allocated by other mobile services, e.g. GSM, see Table 5.11b (Additional Spurious Emissions). These limits are checked by the test sequence WCDMA\_5.11\_2.seq (Spurious Emissions 2).

To achieve the necessary dynamic range for these measurements, a notch filter is used to suppress the UE carrier.

### Recommended test setup:

Fig. 5.11\_1 shows the test setup for spurious emissions measurements.

In the path between the CMU200 and the UE, the analyzer is coupled via a resistive combiner. This guarantees a flat frequency response. Additional attenuators reduce the power and improve the impedance matching.

For measurements of the General Spurious Emissions, connect the signal analyzer directly to the resistive combiner.

For measurements of the Additional Spurious Emissions (in the receive bands of other standards), a notch filter is inserted between the analyzer and the resistive divider. Tune it carefully to suppress the UE uplink signal by about 40 dB to avoid a mixer level inside the analyzer that is too high.

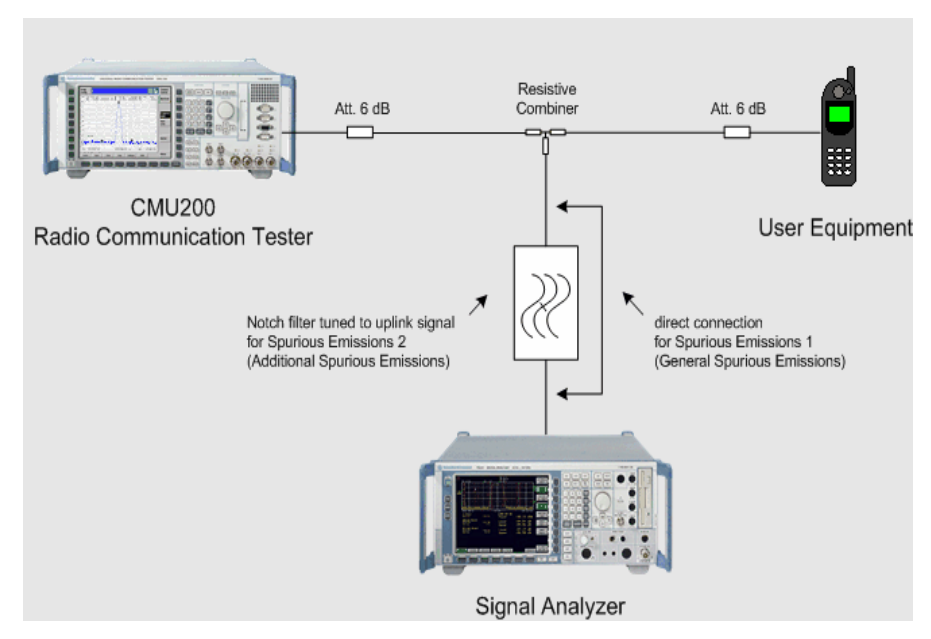

Fig. 5.11\_1: Test setup for Spurious Emissions test

### Instruments and accessories:

- CMU200, FSQ or FSU or FSP
- Resistive combiner: DC to 12.75 GHz (e.g. Weinschel 1515-1)
- Notch filter: 1920 MHz to 1980 MHz, 40 dB min. (e.g. Wainwright WRCT 1920/2200-(5/40)-10SSK)
- Attenuators 6 dB, DC to 12.75 GHz (e.g. Suhner)

#### Path loss compensation:

(see previous chapter)

- Measure the path loss between UE and CMU200.
- Measure the path loss between UE and signal analyzer.

### Test procedure:

- 1) Connect instruments and user equipment as shown in Fig. 5.11\_1.
- 2) Run CMUgo, and then click File, Load Sequence.
- 3) For General Spurious Emissions, select WCDMA 5.11 1.seg. For Additional Spurious Emissions, select WCDMA\_5.11\_2.seq.
- 4) Click Configuration in the menu bar, and then Configure Tests.

The window Configure Test Items opens. The left column contains all available test items. The right column shows which test items have been selected to build the sequence for test 5.11\_1 or 5.11\_2.

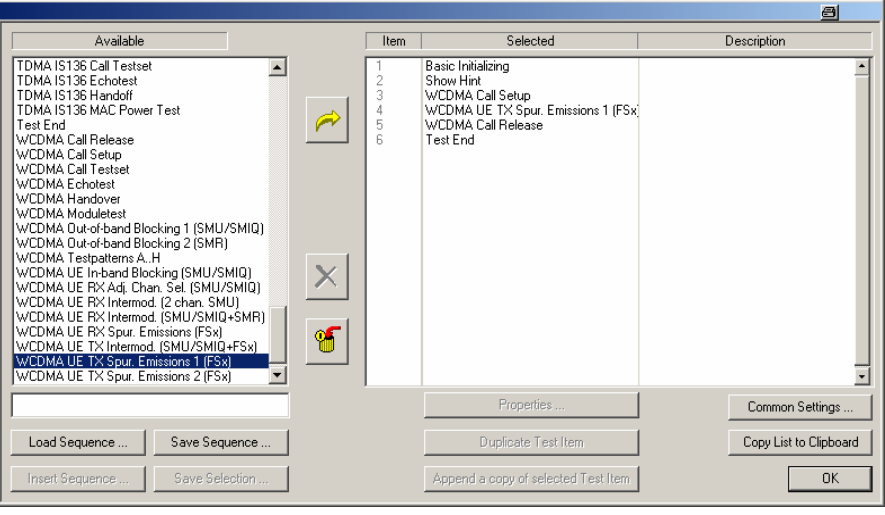

Fig. 5.11\_2: Available and selected test items (test sequence) for Spurious Emission test 1

Each CMUgo test sequence starts with a basic initialisation of the CMU. It always ends with the item Test End which provides the measurement results. Each WCDMA UE test needs a call connection which is established by the WCDMA Call Setup and released by the WCDMA Call Release item.

The essential for tests 5.11 is item WCDMA UE TX Spur. Emissions 1.

CMUgo contains bitmap files with the hardware setup. The item Show Hint displays them as wallpaper until the measurement result is completely available. You can remove this item if you don't need it.

Adapt test items WCDMA Call Setup and WCDMA UE TX Spur. Emissions to your requirements by doing the following:

5) Double-click WCDMA Call Setup in the list of the selected test items.

The window Call Setup Configuration opens, see Fig. 5.11\_3

6) Enter the path loss you measured between UE and CMU200 as Input Attenuation and Output Attenuation (bottom left in Fig. 5.11, 3).

The default setting of the test sequence for the channel is mid-band.

7) If you want to use a different channel, modify RF Downlink / Uplink Channel.

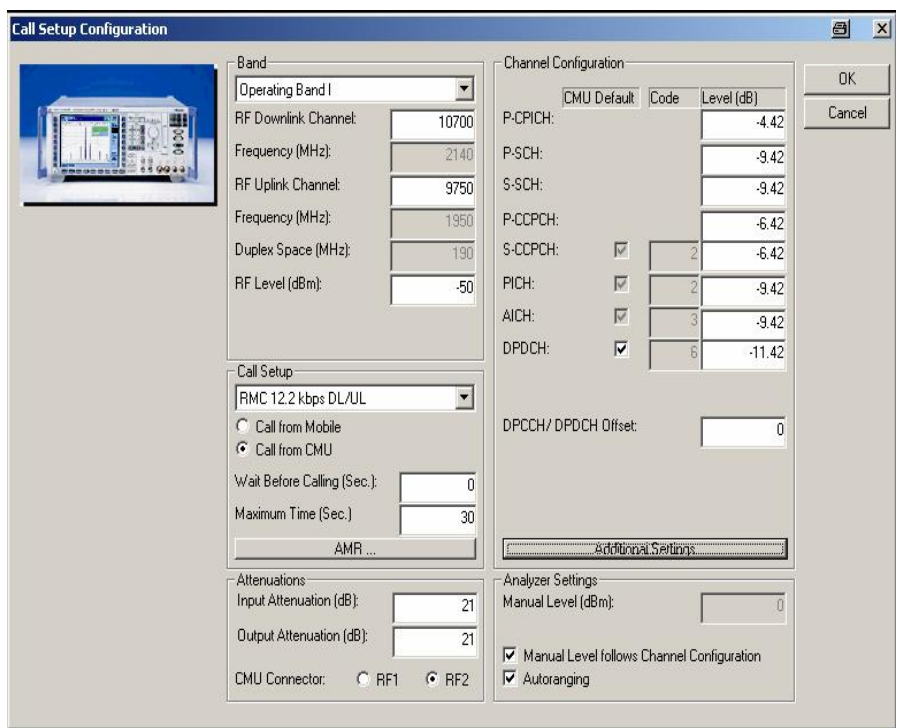

Figure 5.11\_3: Call Setup configuration

### 8) Click OK.

You are back in the Configure Test Items window (Fig. 5.11\_4).

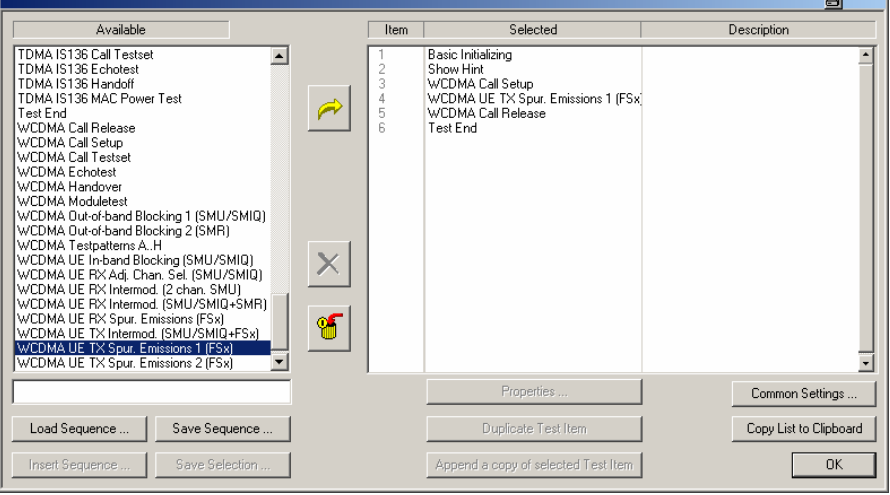

Figure 5.11\_4: Window Configure Test Items e.g. for Spurious Emission test 1

Now configure the test item WCDMA UE TX Spur. Emissions.

9) Double-click WCDMA UE TX Spur. Emissions (1/2) in the list of the selected test items

The window FSx Settings for WCDMA Spurious Emissions opens (e.g. for General Spurious Emmissions):

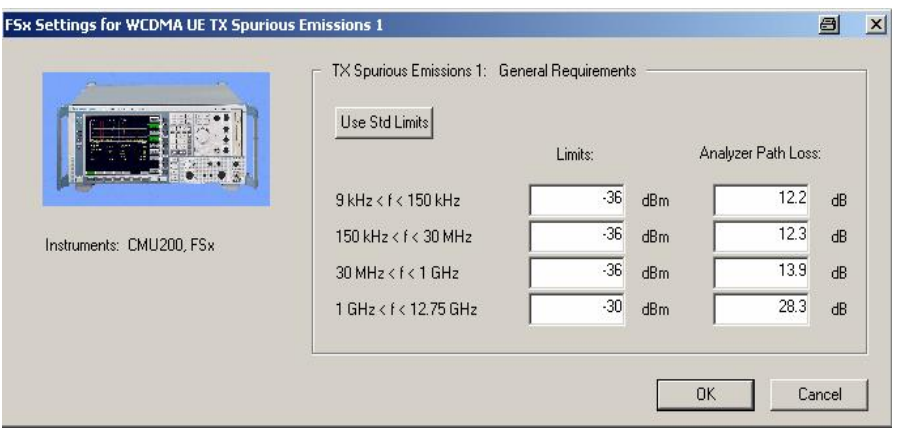

Fig. 5.11\_5: Setup of the analyzer e.g. for Spurious Emission test 1

- 10) Enter the path loss between UE and signal analyzer. To be on the safe side, always enter the maximum path loss, i.e. the path loss at the upper end of the frequency band. If limits are exceeded at a lower frequency, reduce the entry value to the actual path loss at that frequency point, and repeat the test.
- 11) If necessary, enter your individual limit values.
- 12) To reset the limits to standard TS 34.121, click the button Use Std. Limits.
- 13) Click OK.

You are back in the Configure Test Items window (Fig. 5.11\_5). The items are now configured.

14) Click OK.

This completes the measurement setup.

#### To start the measurement:

15) Click the start icon in the menu bar of CMUgo (Fig. 5.11\_6).

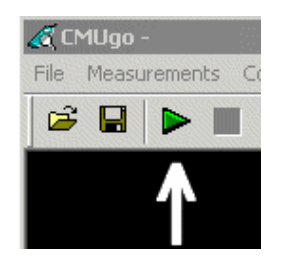

Fig. 5.11\_6: Start icon in the menu bar of CMUgo

### Test description and measurement report:

Once the start icon is clicked, you get

- the hardware setup as wallpaper, if the item Show Hint is present.
- a temporary Measurement Report window, otherwise.

To optimize the speed, these windows are not updated before the last measurement of the last test item has been finished.

The temporary Measurement Report window already shows the names of the tests and the test conditions. However, as long as the tests are running, all test items are indicated as not performed.

After the basic initialisation a pop-up menu instructs you to switch on the UE. CMU200 then automatically registers the UE and sets up a call connection. The pop-up menu disappears when the call is established.

The frequency range for General Spurious Emissions - from 9 kHz up to 12.75 GHz - has been divided into several sections; see Fig. 5.11 6. The test leaves a gap of +/- 12.5 MHz around the uplink and downlink frequencies of 1950 MHz and 2140 MHz.

CMUgo now scans all sections. For General Spurious Emissions, the limit of each section specified in Fig. 5.11\_4 is visible as a limit line on the analyzer's screen. Once a section is scanned, the marker of the analyzer is set to highest peak. This value will be displayed later as a measurement value for the section.

During the test, the currently executed test item and the test step are indicated on the bottom bar of the Measurement Report window. (The test step is an internal count within each test item.)

Once all steps have been completed, the hardware setup display is replaced by the Measurement Report, or the temporary Measurement Report window is updated. For General Spurious Emissions a display similar to Fig. 5.11\_7 appears.

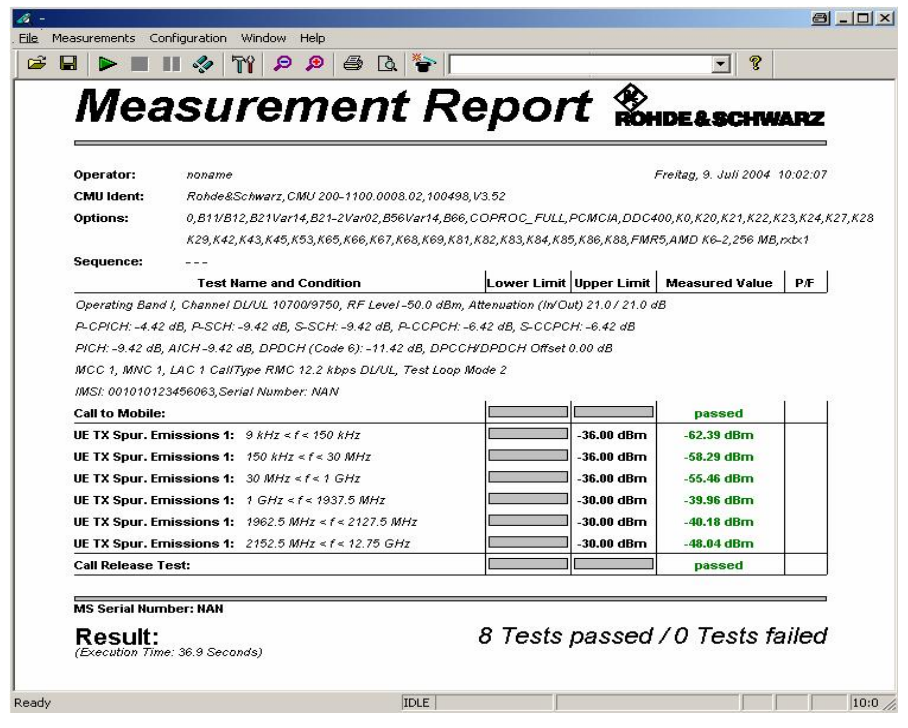

Fig. 5.11\_7: Measurement report for Spurious Emission test 1 (General Spurious Emissions)

Measurement values that are below the limits are displayed in green, those which exceed the limits are displayed in red. In addition, the right-hand column (Pass / Fail P/F) indicates whether a test has passed or failed.

For the Additional Spurious Emissions, the first three frequency sections are scanned in steps of 200 kHz. If a limit is exceeded, the frequency and the measurement result is displayed. If no limit is exceeded, the maximum value will be shown.

For the fourth frequency section, a limit line is visible on the analyzer's screen. The peak value will is indicated.

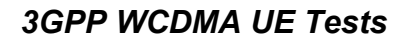

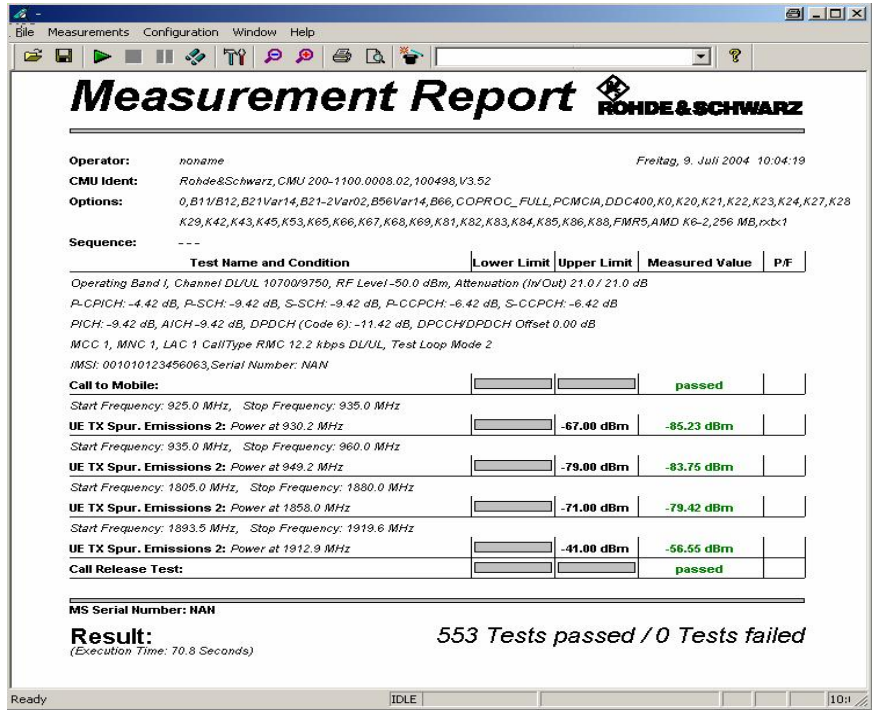

- Fig. 5.11\_8: Measurement report for Spurious Emission test 2 (Additional Spurious Emis sions)
- Note: Call to Mobile and Call Release are test items (as is WCDMA UE TX Spur. Emissions). Both items increase the number of passed tests as tests without limits.

## <span id="page-15-0"></span>5.12 Transmit Intermodulation

The transmit intermodulation performance is a measure of the capability of the UE transmitter to avoid generating signals caused by the presence of the wanted signal and an interfering signal reaching the transmitter via the antenna.

UEs transmitting in close vicinity to each other can produce intermodulation products, which can fall into the UE, or Node B receive band as an unwanted interfering signal.

The UE transmit intermodulation attenuation is defined by the ratio of the output power of the wanted signal to the output power of the intermodulation product when an interfering CW signal is added at a level below the wanted signal. Both the wanted signal power and the IM product power are measured with a filter that has a root-raised cosine (RRC) filter response with roll-off factor  $\alpha = 0.22$  and a bandwidth equal to the chip rate.

The purpose of test 5.12 is to verify that the UE transmit intermodulation does not exceed the value described in Table 5.12.1:

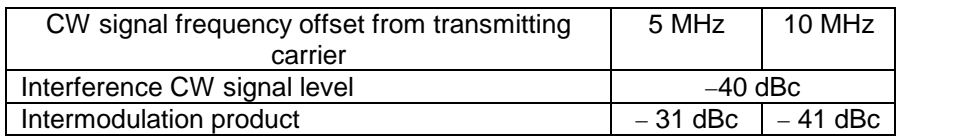

Table 5.12.1: Transmit Intermodulation limits

The intermodulation products that fall into the UE transmit band appear at

 $(2f_{transmitter} - f_{interferer})$  and  $(2 f_{interferer} - f_{transmitter}).$ 

This means that they can be found below the lower and above the higher one of two frequencies at a distance equal to the difference of the frequencies.

### Recommended test setup:

Fig. 5.12\_1 shows the test setup for Transmit Intermodulation measurements.

The CW interferer is added to the CMU200 signal using a hybrid combiner. The interfering signal comes from an SMx (SMU, SMJ, SMATE, SMIQ) generator that is protected against the transmit power of the UE by a 10 dB attenuator. The hybrid isolates the generator and the CMU200.

The analyzer is coupled via a resistive combiner.

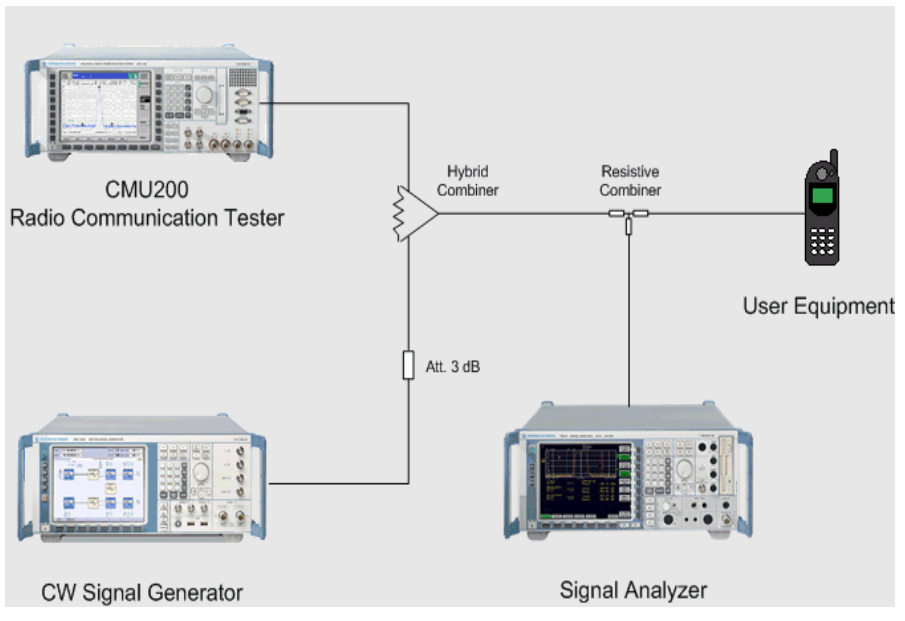

Fig. 5.12\_1: Test setup forTransmit Intermodulation test

### Instruments and accessories:

- CMU200, FSx (FSQ or FSU or FSP) analyzer, and SMx (SMU, SMJ, SMATE, SMIQ) generator
- Hybrid combiner: 1920 MHz to 2170 MHz (e.g. Minicircuits ZFSC-2- 2500)
- Resistive combiner: up to 2.5 GHz (e.g. Weinschel 1515-1)
- Attenuator 3 dB, up to 2.5 GHz (e.g. Suhner)

### Path loss compensation:

- Measure the path loss between UE and CMU200.
- Measure the path loss between UE and analyzer.
- Measure the path loss between UE and signal generator.

#### Test procedure:

- 1) Connect instruments and user equipment as shown in Fig. 5.12\_1.
- 2) Run CMUgo, click File, Load Sequence, and select WCDMA\_5.12.seq.
- 3) Click Configuration in the menu bar, and then Configure Tests.

The window Configure Test Items opens. The left column contains all available test items. The right one shows which test items have been selected to build test sequence 5.12.

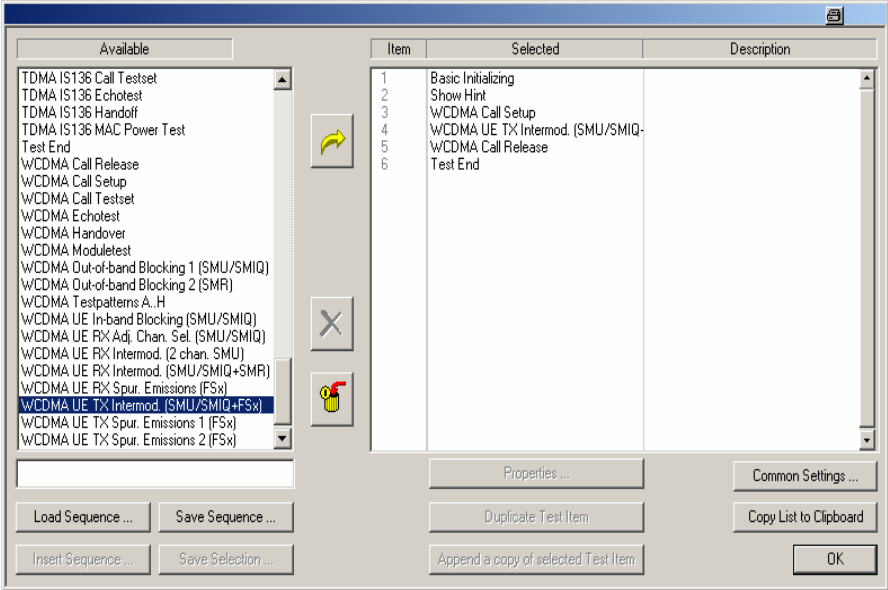

Fig. 5.12\_2: Available and selected test items (test sequence) for Transmit Intermodulation

Adapt the test items WCDMA Call Setup and WCDMA UE TX Intermodulation to your requirements:

4) Double-click WCDMA Call Setup in the list of the selected test items.

The window Call Setup Configuration opens:

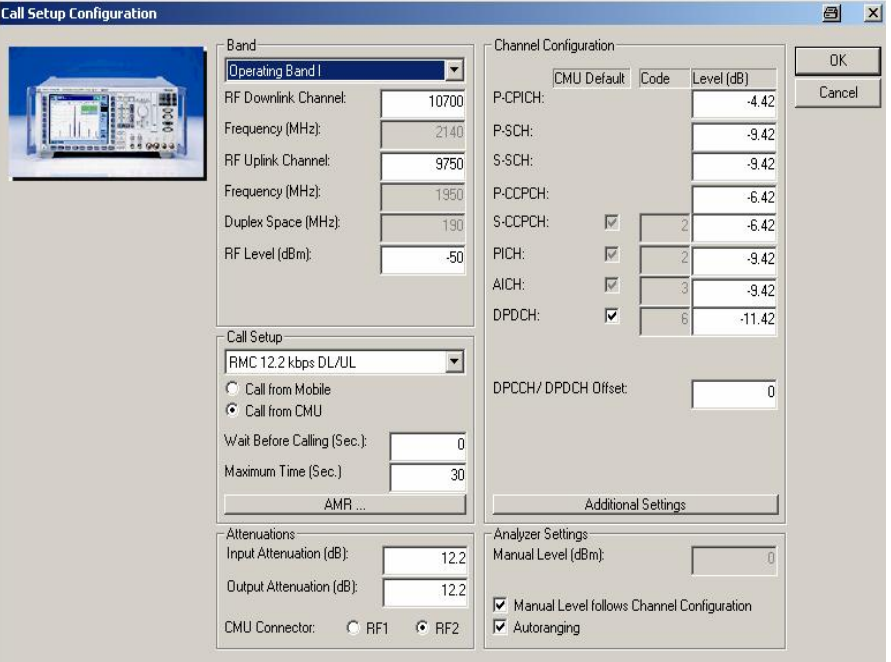

Fig. 5.12\_3: Call setup configuration

Enter the path loss you measured between UE and CMU200 as Input Attenuation and Output Attenuation (lower left in Fig. 5.12\_3))

- 5) If necessary, modify RF Downlink / Uplink Channel.
- 6) Click OK.

You are back in the Configure Test Items window (Fig. 5.12\_2). Now configure the test item WCDMA UE TX Intermodulation.

7) Double-click WCDMA UE TX Intermodulation.

The window FSx and SMx Settings for WCDMA Transmit Intermodulation opens:

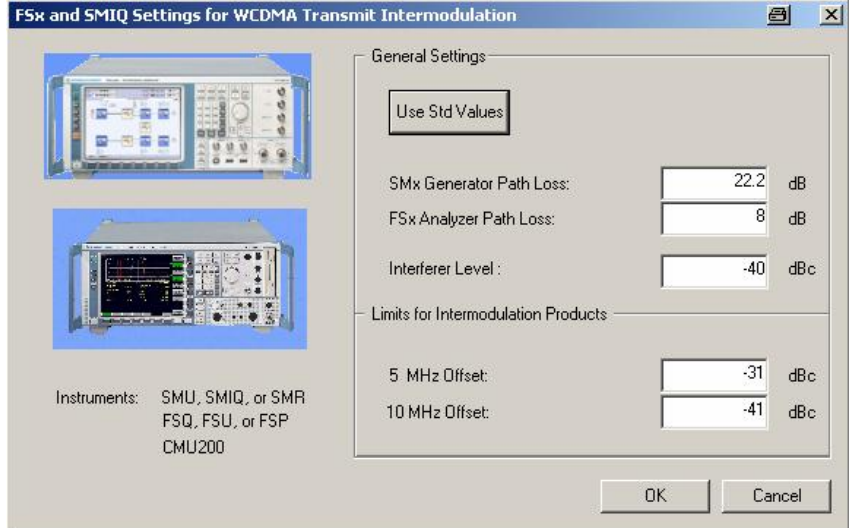

Fig. 5.12\_4: Setup of generator and analyzer for Transmit Intermodulation test

- 8) Enter the path loss between UE and signal generator as SMx Generator Path Loss.
- 9) Enter the path loss between UE and signal analyzer as FSx Analyzer Path Loss.
- 10) Enter the relative value for the *Interferer Level*.
- 11) If necessary, enter your individual limit values.
- 12) To reset the limits to standard TS 34.121, click the button Use Std. Limits.
- 13) Click OK.

You are back in the Configure Test Items window (Fig. 5.12\_2). The items are now configured now.

14) Click OK.

#### To start the measurement:

15) Click the start icon in the menu bar of CMUgo.

### Test description and measurement report:

Test 5.12 uses the multi-carrier-measurement function of the analyzer. The current number of carriers (channels) to be measured simultaneously is set to 9. The channel in the middle shows the uplink signal.

First, the interferer signal is set to a frequency of 5 MHz above the uplink signal (one channel offset), and the channel powers immediately below the uplink signal and above the interferer is measured.

Second, the frequency offset is set to 10 MHz, and the channel power is measured in a two-channel offset.

Fig. 5.12\_5 shows an analyzer screenshot for the 10 MHz offset:

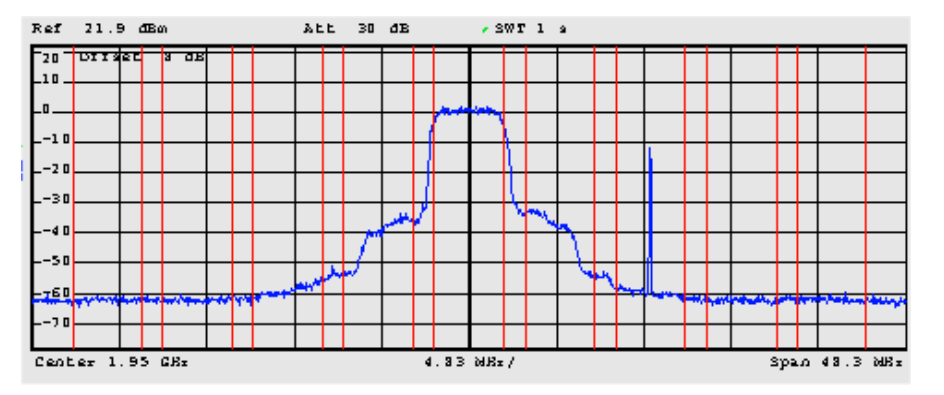

Fig. 5.12\_5: Transmit Intermodulation test / 10 MHz interferer offset

In Fig. 5.12\_5, no significant intermodulation products can be found. The adjacent channel power ratio of the tested UE is about 40 dB.

During the test run, the current test item and the test step are indicated on the bottom bar of the Measurement Report window on your PC. (The test step is an internal count within each test item.)

Once all steps have been completed, the Measurement Report window is updated. A display similar to Fig. 5.12\_6 appears.

Measurement values that are below the limits are displayed in green, those that exceed the limits in red. In addition, the right-hand column (Pass / Fail P/F) indicates whether a test has passed or failed .

On the CMU200, the report display uses channel numbers instead of frequencies. You obtain the frequency by dividing the channel numbers by 5:

- Channel number 9750 equals 1950 MHz (mid-band).
- Offset of 25 channel numbers equals an offset of 5 MHz.
- Offset of 50 channel numbers equals an offset of 10 MHz.

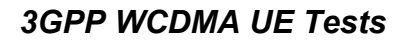

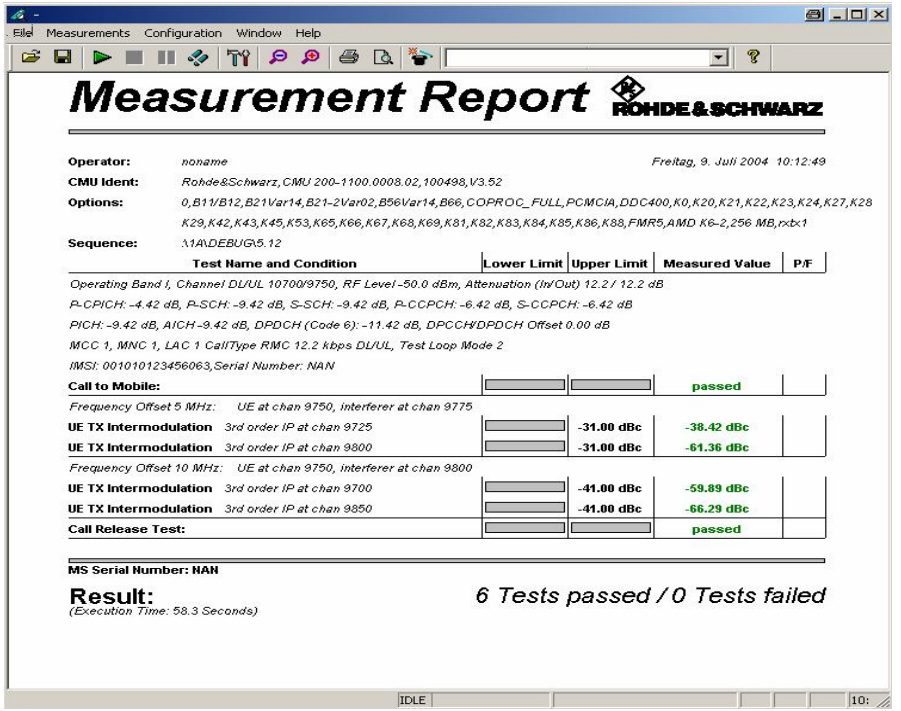

Fig. 5.12\_6: Measurement report for Transmit Intermodulation test

As indicated in Fig. 5.12\_6, the contribution at channel 9725 (offset -5 MHz) is not an intermodulation product but the adjacent channel power of the UE itself. The other results are far below the standard limits.

## <span id="page-21-0"></span>3 Receiver Tests

Nearly all receiver tests are bit error measurements. For these tests, a loop inside the device under test is closed to re-transmit the received, demodulated, and corrected bits. To make sure that the uplink does not contribute additional errors, the output power of the device under tests is fairly high.

The bit error rate (BER) is counted inside the CMU200. The confidence level and the test time depend on the number of transport blocks that are checked for one result. The standard TS 34.121 does not prescribe how many blocks to take.

As an acceptable compromise, we recommend 500 blocks. Because one transport block uses two frames, i.e. 20 ms, the time for one measurement will be 10 s.

## 6.4 Adjacent Channel Selectivity

Adjacent channel selectivity (ACS) is a measure of a receiver's ability to receive a WCDMA signal at its assigned channel frequency in the presence of an adjacent channel signal at a given frequency offset from the center frequency of the assigned channel. ACS is the ratio of the receive filter attenuation on the assigned channel frequency to the receive filter attenuation on the adjacent channels.

The purpose of this test is to verify that the BER does not exceed 0.001 for the parameters specified in Table 6.4.

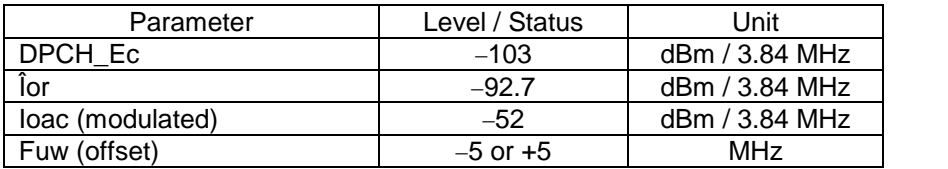

Table 6.4: Test parameters for adjacent channel selectivity

where

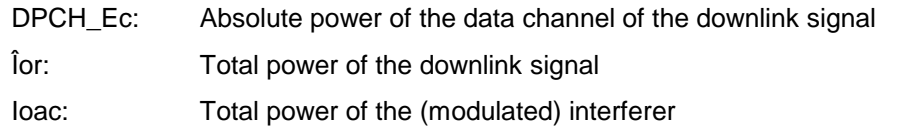

Recommended test setup:

Fig. 6.4\_1 shows the test setup for adjacent channel selectivity measurements.

The WCDMA interferer is generated by an SMx signal generator. It is added to the CMU200 signal using a resistive combiner. The generator is protected against the transmit power of the UE by a 10 dB attenuator.

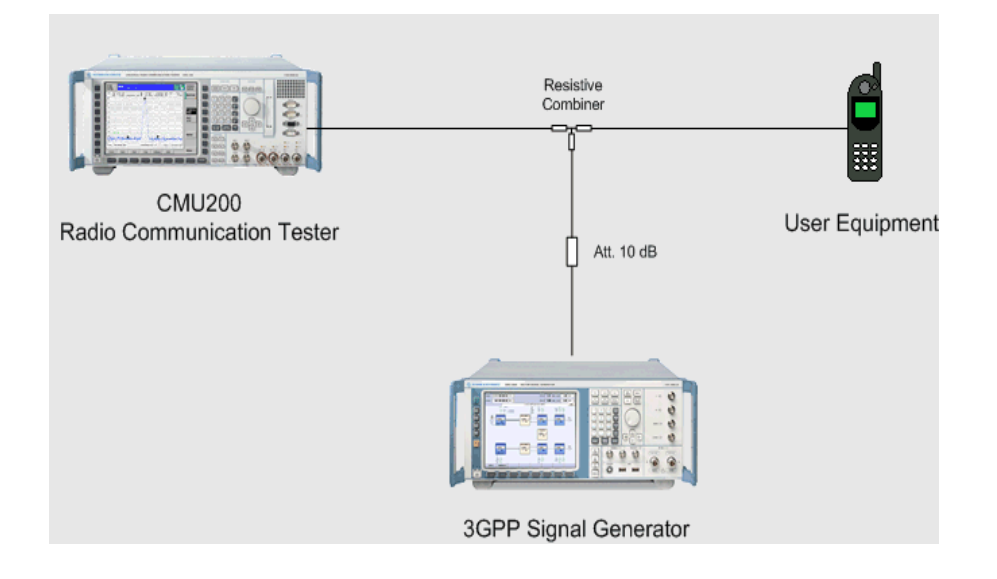

Fig. 6.4\_1: Test setup for Adjacent Channel Selectivity test

### Instruments and accessories:

- CMU200, SMIQ
- Resistive combiner: up to 2.5 GHz (e.g. Weinschel 1515-1)
- Attenuator 10 dB, up to 2.5 GHz (e.g. Suhner)

### Path loss compensation:

- Measure the path loss between UE and CMU200.
- Measure the path loss between UE and signal generator.

### Test procedure:

- 1) Connect instruments and user equipment as shown in Fig. 6.4\_1.
- 2) Run CMUgo, click File, Load Sequence, and select WCDMA\_6.4.seq.
- 3) Click Configuration in the menu bar, and then Configure Tests

The window Configure Test Items opens. The left column contains all available test items. The right one shows which test items have been selected to build test sequence 6.4.

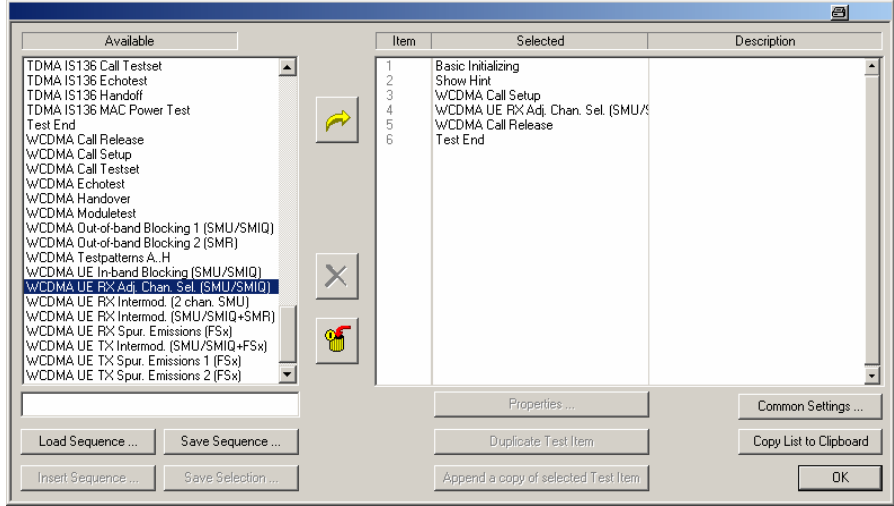

Fig. 6.4\_2: Available and selected test items (test sequence) for Adj. Channel Selectivity

Adapt the test items WCDMA Call Setup and WCDMA UE RX Adj. Chan. Selectivity to your requirements as follows:

4) Double-click WCDMA Call Setup in the list of the selected test items.

The window Call Setup Configuration opens:

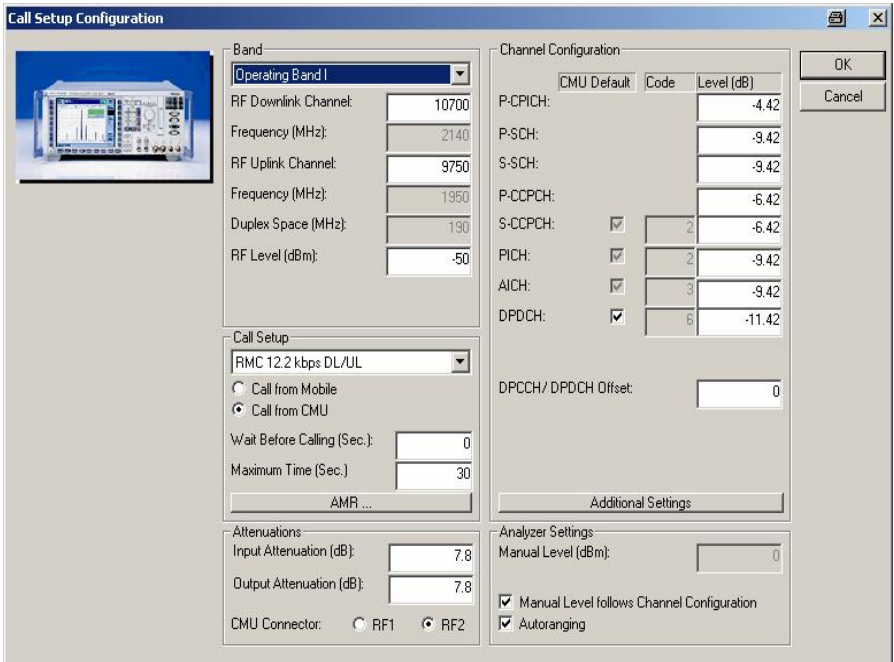

Fig. 6.4\_3: Call Setup configuration

- 5) Enter the path loss you measured between UE and CMU200 as Input Attenuation and Output Attenuation (lower left in Fig. 6.4\_3))
- 6) If necessary, modify RF Downlink / Uplink Channel.
- 7) Click OK.

You are back in the Configure Test Items window (Fig. 6.4\_2). Now configure the test item WCDMA UE RX Adj. Chan. Selectivity.

8) Double-click WCDMA UE RX Adj. Chan. Selectivity.

The window Settings for WCDMA UE RX adjacent channel selectivity opens:

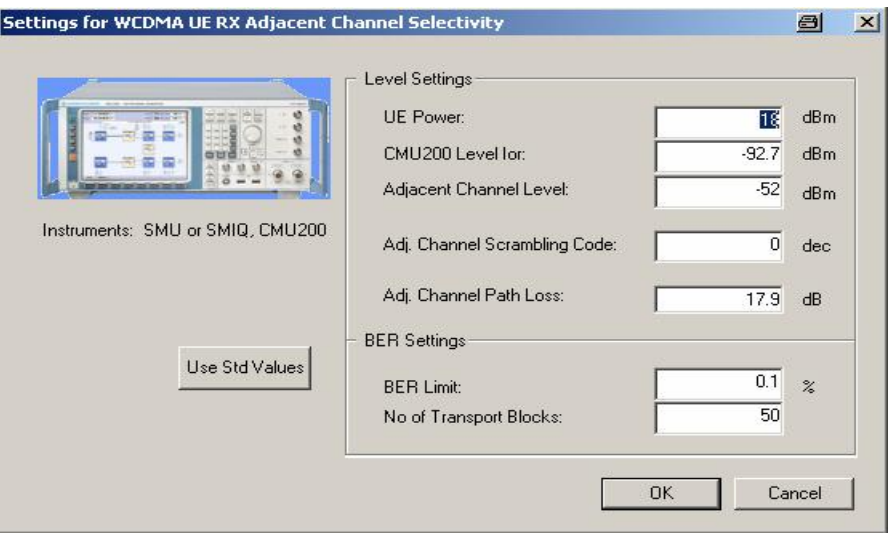

Fig. 6.4\_4: Generator Setup for Adjacent Channel Selectivity

- 9) Enter UE Power. For UE power class 4, enter 18 dBm. For UE power class 3 and higher, enter 20 dBm.
- 10) Enter the interferer Scrambling Code that is not identical with the scrambling code used for the connection.
- 11) Enter the Path Loss between UE and signal generator.
- 12) Enter the No of Transport Blocks that are used for one BER calculation (recommended 500 blocks).
- 13) If necessary, enter your individual levels and limit values. (The DPCH\_Ec level is set automatically to 10.3 dB below the Ior level.)
- 14) To reset those values to the standard TS 34.121, click the button Use Std. Values.
- 15) Click OK.

You are back in the Configure Test Items window (Fig. 6.4\_2). The items are now configured.

16) Click OK.

### To start the measurement:

17) Click the *start icon* in the menu bar of CMUgo (Fig. 5.11\_6).

### Test description and measurement report:

The generator calculates the WCDMA signal, and the first BER measurement is performed with the interfering signal at 5 MHz below the UE receive channel. This is followed by a BER measurement with the interfering signal at 5 MHz above the UE receive channel.

During the test run, the current test item and the test step are indicated on the bottom bar of the Measurement Report window on your PC. (The test step is an internal count within each test item.)

Once all steps have been completed, the Measurement Report window is updated. A display similar to Fig. 6.4\_5 appears.

Measurement values that are below the limits are displayed in green, those which exceed the limits are displayed in red. In addition, the right-hand column (Pass / Fail P/F) indicates whether a test has passed or failed .

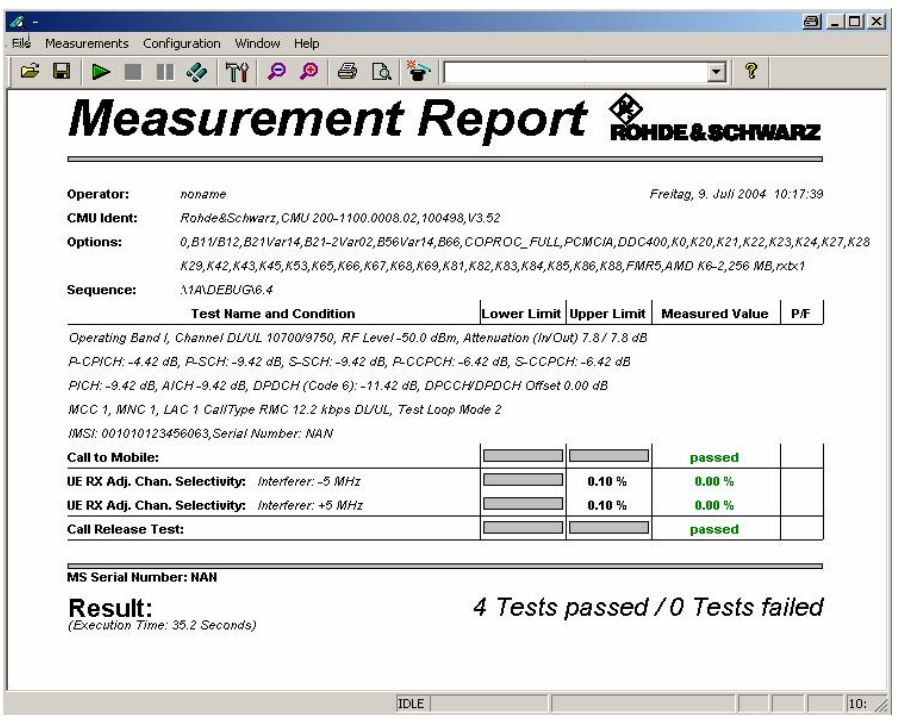

Fig. 6.4\_5: Measurement report for Adjacent Channel Selectivity test

## <span id="page-26-0"></span>6.5 Blocking Characteristics

The blocking characteristic is a measure of the receiver's ability to receive a wanted signal at its assigned channel frequency in the presence of an unwanted interferer on frequencies other than those of the spurious response or the adjacent channels, without this unwanted input signal causing a degradation of the performance of the receiver beyond a specified limit.

There are two types of blocking tests: in-band and out-of-band blocking tests.

### In-Band Blocking

In-band blocking uses a WCDMA modulated interferer with frequency offsets of +/- 10 MHz and +/- 15 MHz to the frequency of the wanted signal.

The purpose of this test is to verify that the UEs bit error rate (BER) does not exceed 0.001 for the parameters specified in Table 6.5.1:

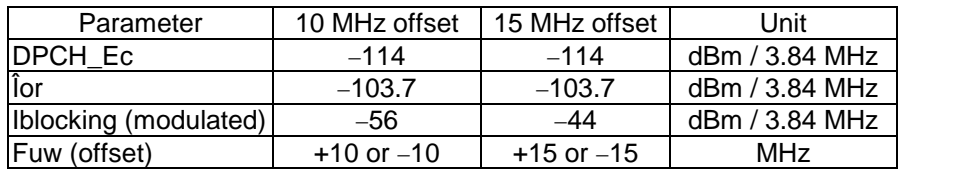

Table 6.5.1: Test parameters for In-band Blocking characteristics

with

DPCH\_Ec: Absolute power of the data channel of the downlink signal (in the standard, this value is specified as REFSENS  $+3$ dB)

Îor: Total power of the downlink signal

Ioac: Total power of the (modulated) interferer

Recommended test setup:

Fig. 6.5\_1 shows the test setup for the in-band blocking measurements.

The WCDMA interfering signal is generated by an SMx signal generator. It is added to the CMU200 signal using a resistive combiner. The generator is protected against the transmit power of the UE by a 10 dB attenuator.

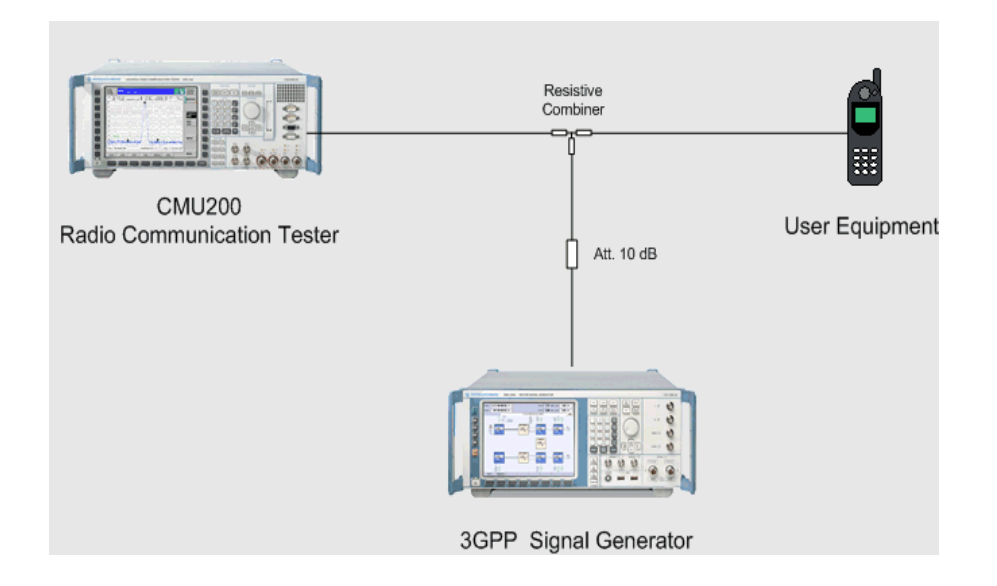

Fig. 6.5\_1: Test setup for In-band Blocking Characteristics

### Instruments and accessories:

- CMU200, SMx (SMU, SMJ, SMATE, or SMIQ)
- Resistive combiner: up to 2.5 GHz (e.g. Weinschel 1515-1)
- Attenuator 10 dB, up to 2.5 GHz (e.g. Suhner)

### Path loss compensation:

- Measure the path loss between UE and CMU200.
- Measure the path loss between UE and signal generator.

### Test procedure:

- 1) Connect instruments and user equipment as shown in Fig. 6.5\_1.
- 2) Run CMUgo, click File, Load Sequence, and select WCDMA\_6.5\_1.seq.
- 3) Click Configuration in the menu bar, and then Configure Tests

The window Configure Test Items opens. The left-hand column contains all available test items. The right-hand column shows which test items have been selected to build the test sequence WCDMA\_6.5\_1.seq.

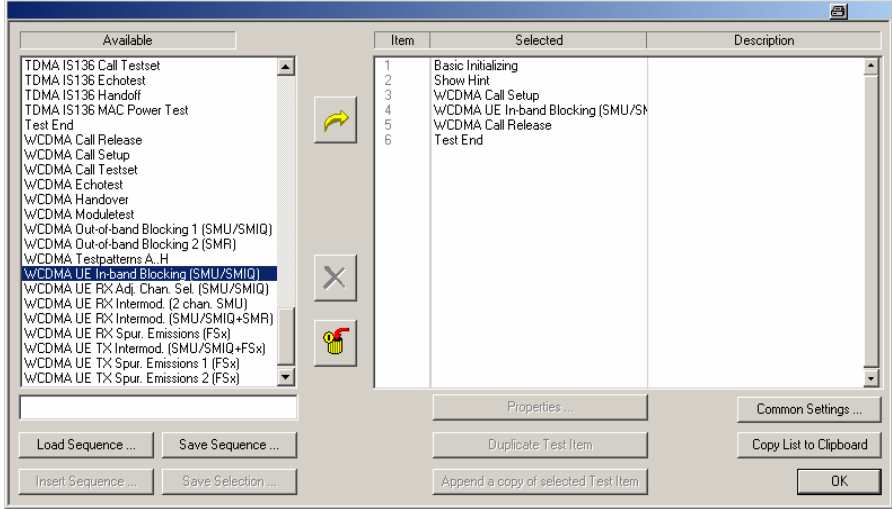

Fig. 6.5\_2: Available and selected test items (test sequence) for In-band Blocking

Adapt the test items WCDMA Call Setup and WCDMA UE In-band Blocking to your requirements as follows:

4) Double-click WCDMA Call Setup in the list of the selected test items.

The window Call Setup Configuration opens:

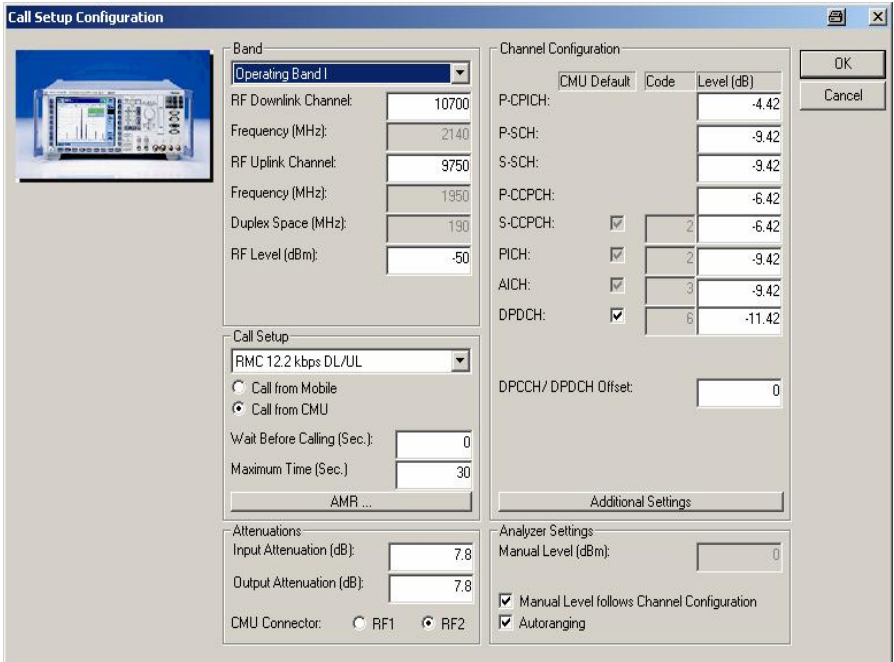

Fig. 6.5\_3: Call setup configuration

- 5) Enter the path loss you measured between UE and CMU200 as Input Attenuation and Output Attenuation (lower left in Fig. 6.5\_3))
- 6) If necessary, modify RF Downlink / Uplink Channel.
- 7) Click OK.

You are back in the Configure Test Items window (Fig. 6.5\_2). Now configure the test item WCDMA UE In-band Blocking.

8) Double-click WCDMA UE In-band Blocking

The window Settings for WCDMA UE In-band Blocking opens:

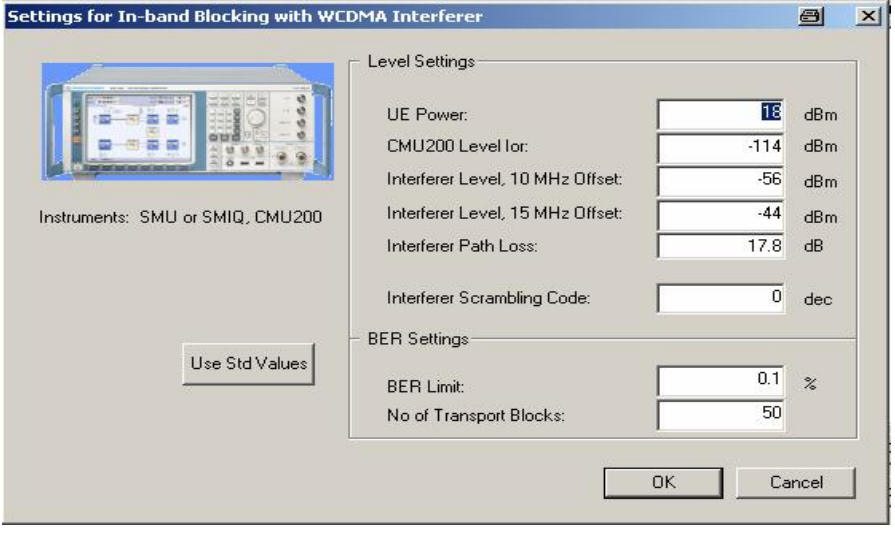

Fig. 6.5\_4: Generator setting for In-band Blocking

- 9) Enter UE Power. For UE power class 4, enter 18 dBm. For UE power class 3 and higher, enter 20 dBm.
- 10) Enter the *Interferer Scrambling Code* that is not identical with the scrambling code used for the connection.
- 11) Enter the *Interferer Path Loss* between UE and signal generator.
- 12) Enter the No of Transport Blocks that are used for one BER calculation (recommended 500 blocks).
- 13) If necessary, enter your individual levels and limit values. (The DPCH\_Ec level is automatically set to 10.3 dB below the CMU200 Ior level.)
- 14) To reset those values to the standard TS 34.121, click the button Use Std. Values.
- 15) Click OK.

You are back in the Configure Test Items window (Fig. 6.4\_2). The items are now configured.

16) Click OK.

#### To start the measurement:

17) Click the *start icon* in the menu bar of CMUgo (Fig. 5.11\_6).

### Test description and measurement report:

The first BER measurement is performed with the interfering signal at 15 MHz below the UE receive channel. This is followed by a BER measurement with the interfering signal at 10 MHz below, then 10 MHz, then 15 MHz above the UE receive channel.

During the test run, the current test item and the test step are indicated on the bottom bar of the Measurement Report window on your PC. (The test step is an internal count within each test item.)

Once all steps have been completed, the Measurement Report window is updated. A display similar to Fig. 6.5\_5 appears.

Measurement values that are below the limits are displayed in green, those which exceed the limits are displayed in red. In addition, the right-hand column (Pass / Fail P/F) indicates whether a test has passed or failed .

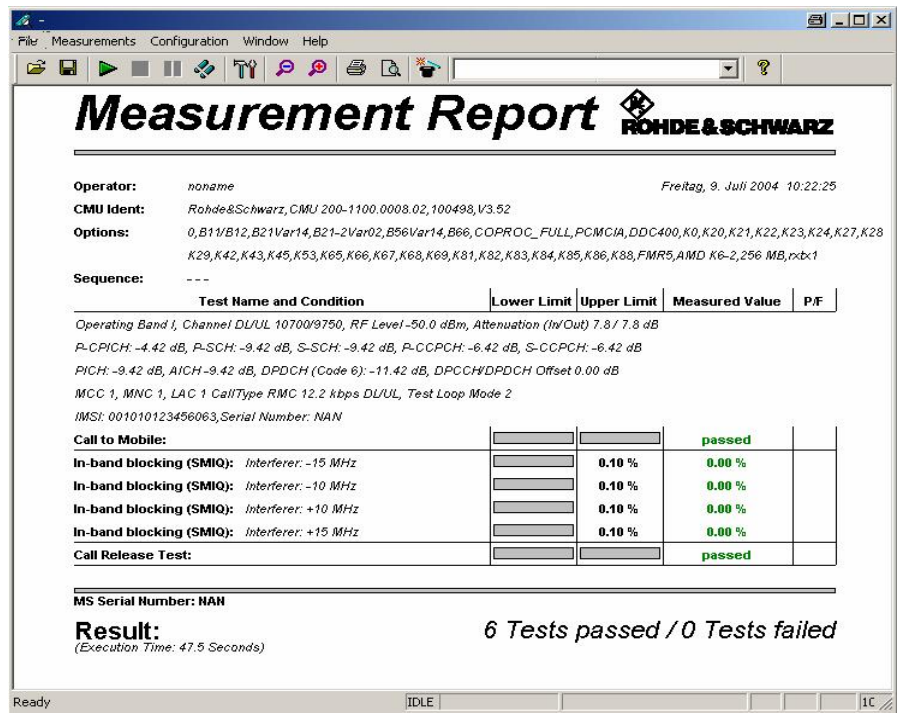

Fig. 6.5\_5: Measurement report for In-band Blocking test

### <span id="page-31-0"></span>Out-of-Band Blocking

Out-of-band blocking uses an unmodulated (CW) interferer with frequencies from 1 MHz to 2110 MHz, and from 2170 MHz to 12.75 GHz. According to the standard TS 34.121, measurements must be performed using a 1 MHz step size.

The purpose of this test is to verify that the UEs bit error rate (BER) does not exceed 0.001 for the parameters specified in Table 6.5.2:

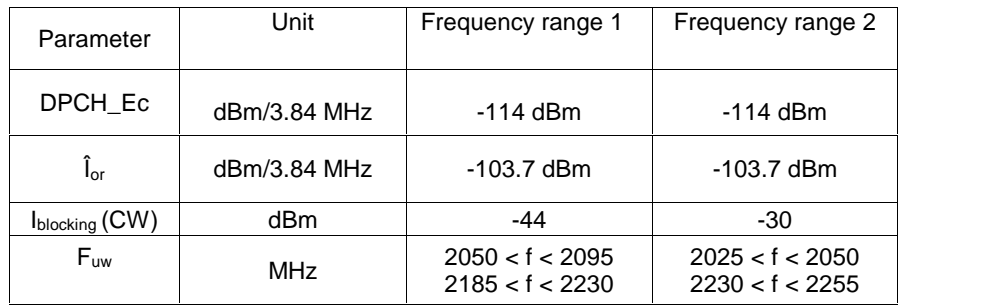

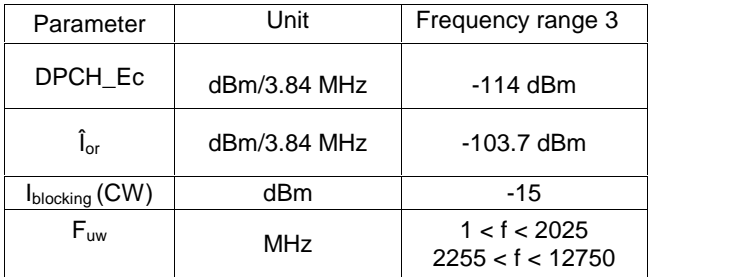

Table 6.5.2: Test parameters for Out-of-band Blocking characteristics (band I operation only)

For 2095  $lt$  f  $lt$  2110 MHz and 2170  $lt$  f  $lt$  2185 MHz, the appropriate in-band blocking or adjacent channel selectivity in Tables 6.4 and 6.5.1 must be applied.

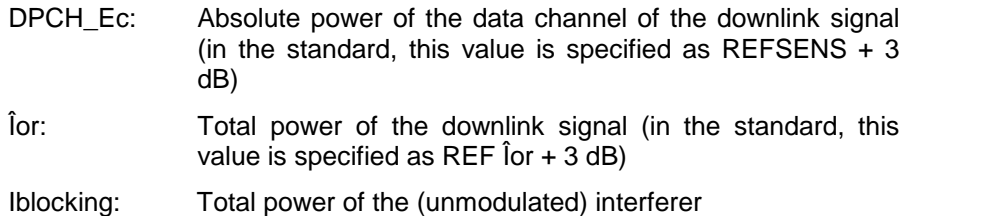

### Exceptions:

For Table 6.5.2, exceptions are allowed:

Frequencies for which BER exceeds the test requirements of Table 6.5.2 are called spurious response frequencies. They have to be recorded for test 6.6 Spurious Response. The number of spurious response frequencies must not exceed 24. The blocking performance must be applied at all frequencies except those at which a spurious response occurs.

### Recommended test setup:

For out-of-band blocking characteristics, two test setups are shown in Figs. 6.5\_6 and 6.5\_7. The first setup is for frequencies below about 3 GHz. For the CW-interferer use any SMx (SMU, SMJ, SMATE, or SMIQ).

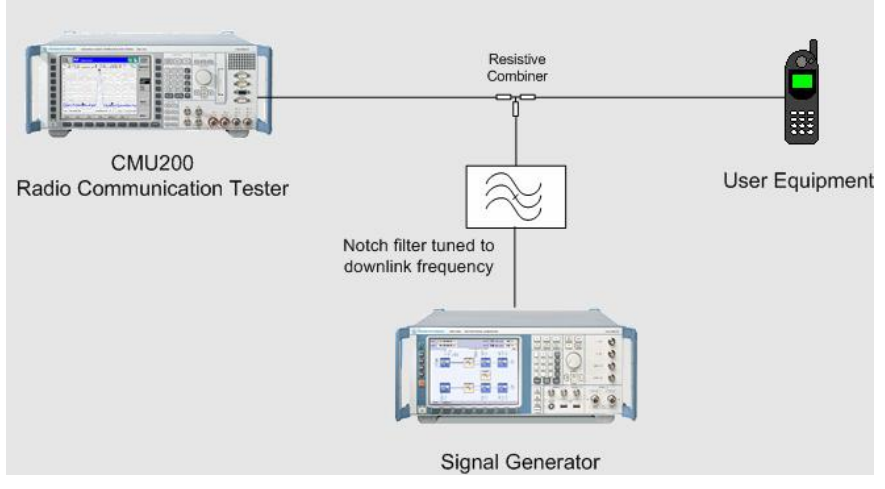

Fig. 6.5\_6: Out-of-band blocking below 3 GHz.

Every signal generator outputs a wanted signal and unwanted broadband noise. The noise power is proportional to the power of the wanted signal.

In frequency range 3 (see table 6.5.2) the interferer is outside the CDMA2000 band. But its level is so high that the broadband noise in the 5 MHz bandwidth of the RX channel could exceed the levels of the downlink signal and the spreading gain added together. If no measures are taken the connection would break as soon as the generator is switched on.

To reduce the broadband noise a notch filter is inserted into the interferer path. Tune it carefully to the UE RX channel. Make sure to suppress the whole 5 MHz channel span.

Note: No relevant harmonic emission of the blocking generator shall fall into the UE's receive channel. If the harmonic level exceeds the wanted signal by more than 10 dB, it has to be suppressed by an additional filter.

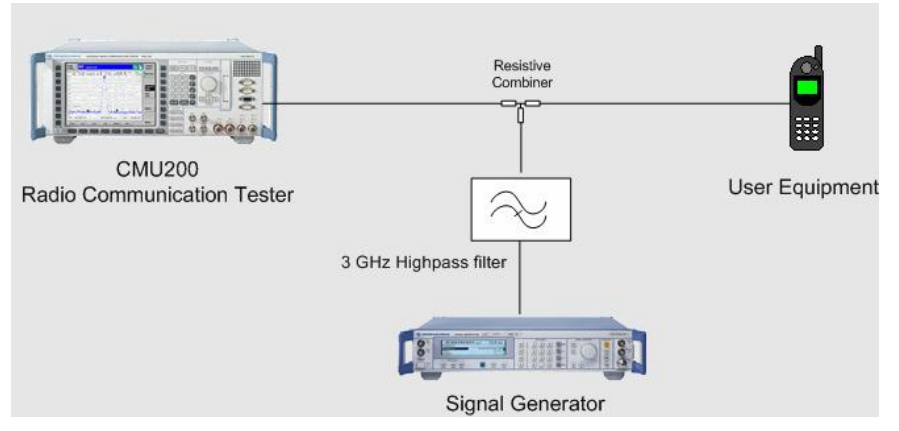

For frequencies higher than 3 GHz use the setup of Fig. 6.5\_7.

Fig. 6.5\_7: Out-of-band blocking above 3 GHz.

An SMR microwave generator now provides the CW interferer signal. Because a notch filter designed for 2 GHz has no flat frequency response for frequencies up to 12.5 GHz, it is here replaced by a highpass filter.

### Instruments and accessories:

- CMU200, SMx (SMU, SMJ, SMATE, SMIQ) for frequencies to 3 GHz, SMR for frequencies up to 12.75 GHz
- Resistive combiner: up to 12.75 GHz (e.g. Weinschel 1515-1)
- Tunable Notch filter (e.g. Wainwright WRCT 1900/2200-5/40-10SSK)
- 3 GHz highpass filter (e.g. Filtek HP12/3000-5AA)

### Test procedure:

The procedure for out-of-band blocking is nearly the same as for in-band blocking tests. As an example, one sequence with one test item is provided for SMx, and one for the SMR.

- 1) Connect instruments and user equipment as shown in Fig. 6.5\_1.
- 2) Run CMUgo, click File, Load Sequence, and select WCDMA\_6.5\_2.seq for frequencies to approx. 3 GHz (SMx). Select WCDMA\_6.5\_3.seq for frequencies up to 12.75 GHz (SMR).
- 3) Click Configuration in the menu bar, and then Configure Tests

Figs. 6.5\_8a and b show the test sequences WCDMA\_6.5\_2.seq and WCDMA\_6.5\_3.seq:

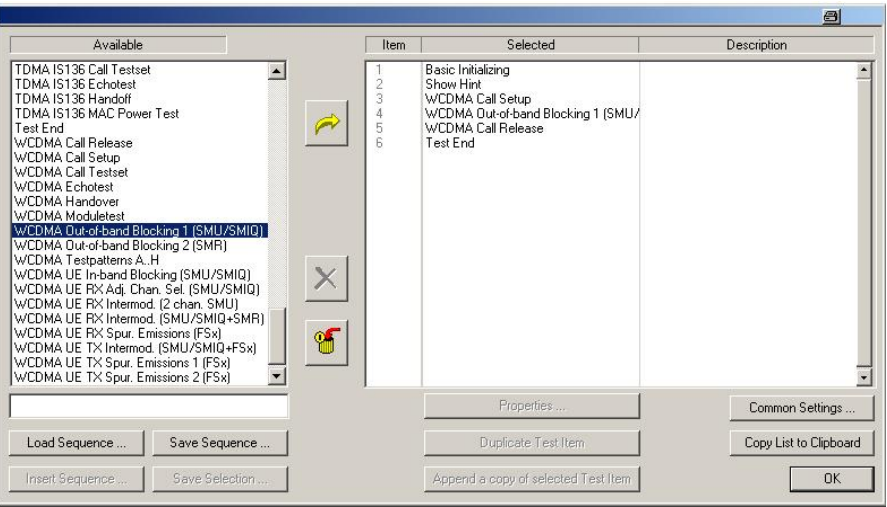

Fig. 6.5\_8a: Available and selected test items for Out-of band Blocking (SMx)

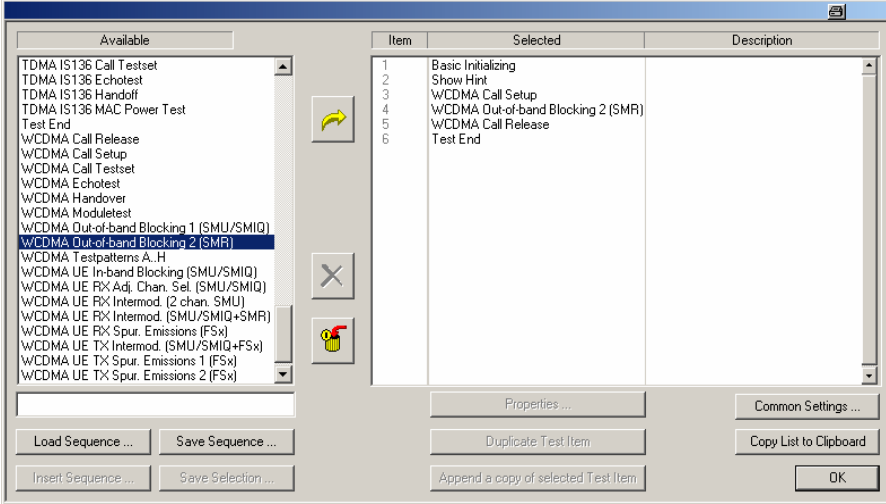

Fig. 6.5\_8b: Available and selected test items for Out-of band Blocking (SMR)

Due to the huge frequency range, you should carefully construct your own test sequence as a list of test items, each with a smaller frequency span, e.g. as shown in Fig. 6.5\_9.

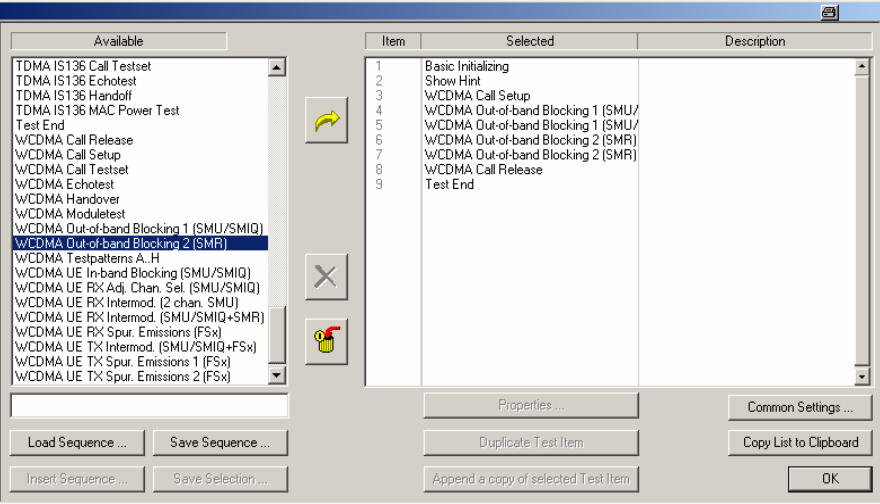

Fig. 6.5\_9: Enhanced test sequence for different frequency bands

As for in-band blocking, first configure WCDMA call setup:

4) Double-click WCDMA Call Setup in the list of the selected test items. The window Call Setup Configuration opens:

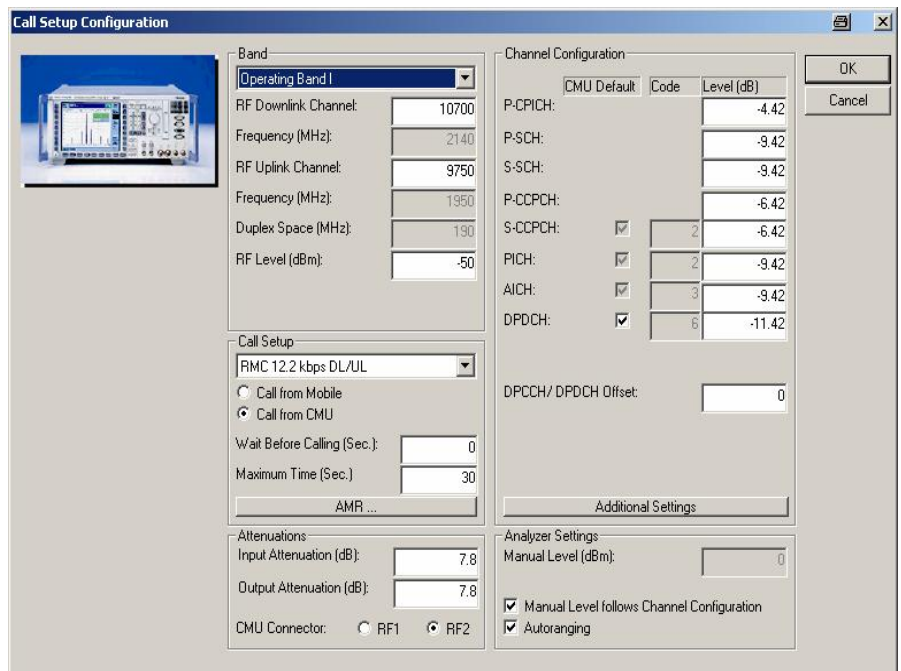

Fig. 6.5\_10: Call setup configuration

- 5) Enter the path loss you measured between UE and CMU200 as Input Attenuation and Output Attenuation (lower left in Fig. 6.5\_10).
- 6) If necessary, modify RF Downlink / Uplink Channel.
- 7) Click OK.

You are now back in the Configure Test Items window (Fig. 6.5\_2). Now configure the test item WCDMA UE In-band Blocking.

8) Double-click WCDMA Out-of-band Blocking

The window Settings for WCDMA Out-of-band Blocking opens (e.g. for SMR):

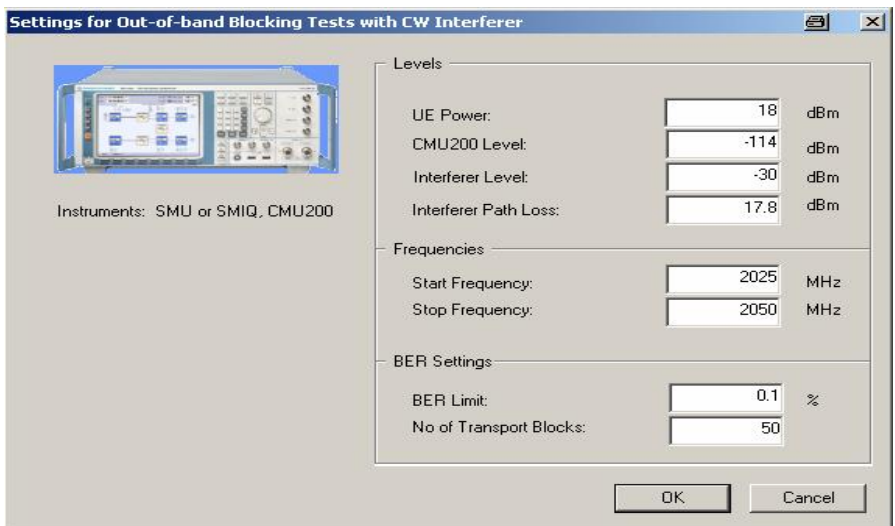

Fig. 6.5\_11: Generator settings for Out-of-band Blocking

- 9) Enter UE Power. For UE power class 4, enter 18 dBm. For UE power class 3 and higher, enter 20 dBm.
- 10) Enter the Start and Stop Frequency and the Path Loss between UE and signal generator.
- 11) Enter the No of Transport Blocks that are used for one BER calculation (recommended 500 blocks).
- 12) If necessary, enter your individual levels and limit values. (The DPCH\_Ec level is automatically set to 10.3 dB below the CMU200 Ior level.)
- 13) To reset those values to the standard TS 34.121, click the button Use Std. Values.
- 14) Click OK.

You are now back in the Configure Test Items window (Fig. 6.5\_8). The items are now configured.

15) Click OK.

### To start the measurement:

16) Click the start icon in the menu bar of CMUgo (Fig. 5.11\_6).

#### Test description and measurement report:

The signal generator is set to the start frequency, and the first BER measurement is performed. When finished, the measurement is repeated with an interferer frequency incremented by 1 MHz, and so on, until the stop frequency is reached.

During the test run, the current test item and the test step are indicated on the bottom bar of the Measurement Report window on your PC. (The test step is an internal count within each test item.)

Once all steps have been completed, the Measurement Report window is updated. A display similar to Fig. 6.5\_12 appears.

Measurement values that are below the limits are displayed in green, those which exceed the limits are displayed in red. In addition, the right-hand column (Pass / Fail P/F) indicates whether a test has passed or failed .

| Operator:       | noname                                                                                                    |                         | Freitag, 9. Juli 2004 10:32:40 |    |
|-----------------|----------------------------------------------------------------------------------------------------|-------------------------|--------------------------------|----|
| CMU Ident:      | Rohde&Schwarz, CMU 200-1100.0008.02,100498,V3.52<br>0,B11/B12,B21Var14,B21-2Var02,B56Var14,B66,COPROC_FULL,PCMCIA,DDC400,K0,K20,K21,K22,K23,K24,K27,K28    |                         |                                |    |
| Options:        |                                                                                                    |                         |                                |    |
|                 | K29,K42,K43,K45,K53,K65,K66,K67,K68,K69,K81,K82,K83,K84,K85,K86,K88,FMR5,AMD K6-2,256 MB,rxbx1                                                             |                         |                                |    |
| Sequence:       |                                                                                                    | Lower Limit Upper Limit |                                |    |
|                 | <b>Test Name and Condition</b>                                                                                                    |                         | <b>Measured Value</b>          | PÆ |
|                 | Operating Band I, Channel DL/UL 10700/9750, RF Level -50.0 dBm, Attenuation (In/Out) 11.2 / 11.2 dB                                                        |                         |                                |    |
|                 | P-CPICH: -4.42 dB, P-SCH: -9.42 dB, S-SCH: -9.42 dB, P-CCPCH: -6.42 dB, S-CCPCH: -6.42 dB                                                                  |                         |                                |    |
|                 | PICH: -9.42 dB, AICH -9.42 dB, DPDCH (Code 6): -11.42 dB, DPCCH/DPDCH Offset 0.00 dB<br>MCC 1, MNC 1, LAC 1 CallType RMC 12.2 kbps DL/UL, Test Loop Mode 2 |                         |                                |    |
|                 | IMSI: 001010123456063, Serial Number: NAN                                                                                                    |                         |                                |    |
| Call to Mobile: |                                                                                                    |                         | passed                         |    |
|                 | Start Frequency: 2020 MHz, Stop Frequency: 2050 MHz, Interferer Level: -30.0 dBm,                                                                          |                         | CMU200 Level: -114.0 dBm       |    |
|                 | Out-of-band blocking (SMIQ): 2022 MHz, BER:                                                                                                    | 8.18%                   | 0.31%                          |    |
|                 | Out-of-band blocking (SMIQ): 2024 MHz, BER:                                                                                                    | 0.10%                   | 0.11%                          |    |
|                 | Out-of-band blocking (SMIQ): 2025 MHz, BER:                                                                                                    | 0.10%                   | 0.13%                          |    |
|                 | Out-of-band blocking (SMIQ): 2027 MHz, BER:                                                                                                    | 0.10%                   | 0.33%                          |    |
|                 | Out-of-band blocking (SMIQ): 2029 MHz, BER:                                                                                                    | 0.10%                   | 0.23%                          |    |
|                 | Out-of-band blocking (SMIQ): 2033 MHz, BER:                                                                                                    | 0.10%                   | 0.36 %                         |    |
|                 | Out-of-band blocking (SMIQ): 2035 MHz, BER:                                                                                                    | 0.10%                   | 0.24%                          |    |
|                 | Out-of-band blocking (SMIQ): 2041 MHz, BER:                                                                                                    | 0.10%                   | 0.22%                          |    |
|                 | Out-of-band blocking (SMIQ): 2043 MHz, BER:                                                                                                    | 0.10%                   | 0.11%                          |    |
|                 | Out-of-band blocking (SMIQ): 2044 MHz, BER:                                                                                                    | 0.10%                   | 0.18%                          |    |
|                 | Out-of-band blocking (SMIQ): 2045 MHz, BER:                                                                                                    | 0.10%                   | 0.11%                          |    |
|                 | Out-of-band blocking (SMIQ): 2048 MHz, BER:                                                                                                    | 0.10%                   | 0.17%                          |    |
|                 |                                                                                                    |                         | 0.20%<br>0.10%                 | -  |
|                 | Out-of-band blocking (SMIQ): 2049 MHz, BER:                                                                                                    |                         |                                |    |
|                 |                                                                                                    |                         |                                |    |

Fig. 6.5\_12: Measurement report for Out-of-band Blocking test

If all BER results are below the limit values, only the result of the last measurement result is displayed (in green colour). If the limits were exceeded for one or more frequencies, only these measurement results are displayed (in red). These frequencies are used as spurious response frequencies for test 6.6 Spurious Response.

The program interrupts the test at the 25th limit violation.

### <span id="page-38-0"></span>6.6 Spurious Response

Spurious response is a measure of the receiverís ability to receive a wanted signal on its assigned channel frequency without exceeding a given degradation due to the presence of an unwanted CW interfering signal at any other frequency at which a response is obtained, i.e. for which the blocking limit is not met.

For test 6.5 of the out-of-band blocking characteristics, up to 24 exceptions were allowed to exceed the limits. The frequencies at which the limits for blocking were exceeded  $-$  the spurious response frequencies  $-$  can now be checked again using an interferer level of -44 dBm.

The purpose of this test is to verify that the UEs bit error rate (BER) does not exceed 0.001 for the parameters in Table 6.6.1 at the spurious response frequencies:

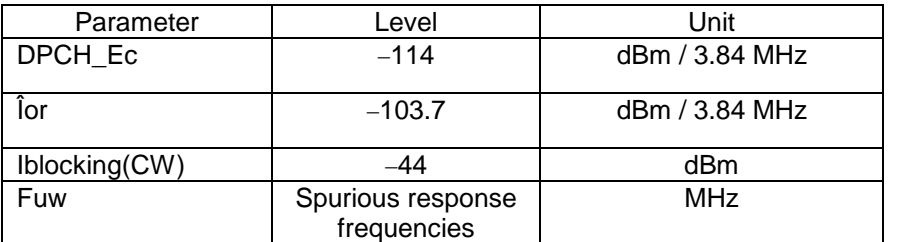

Table 6.6.1: Test parameters for Spurious Response

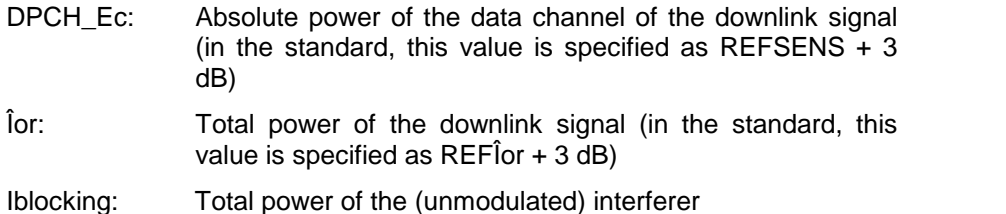

#### Test setup, instruments and accessories, test procedure:

The test setup, the instruments and accessories, and all test steps are the same as for test 6.5 Out-of-band Blocking Characteristic.

Proceed exactly as for 6.5 Out-of-band Blocking using an interferer level of -44 dBm.

For single frequency measurements, you can enter the same value for the start and stop frequencies at items WCDMA Out-of-band Blocking for SMU / SMIQ and SMR:

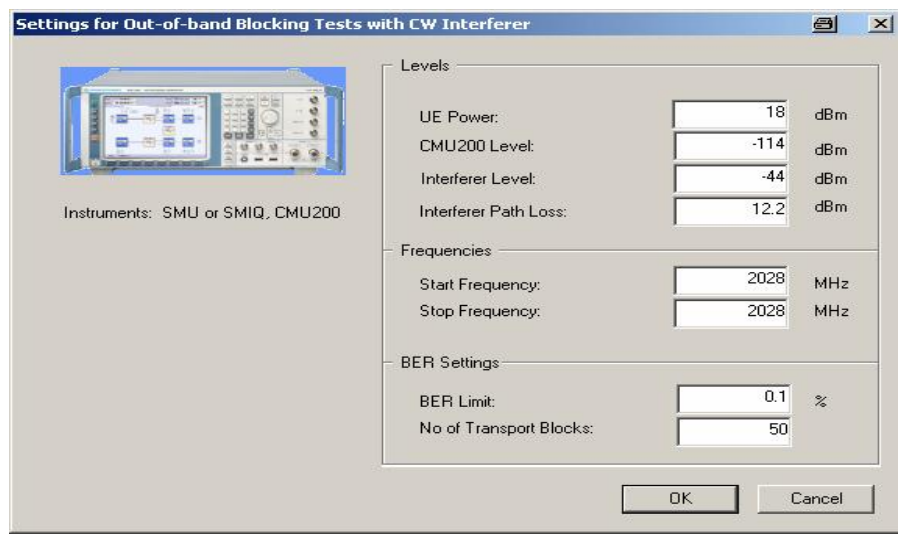

Fig. 6.6\_1: Parameters for a single frequency measurement

Fig. 6.6\_2 shows the measurement result:

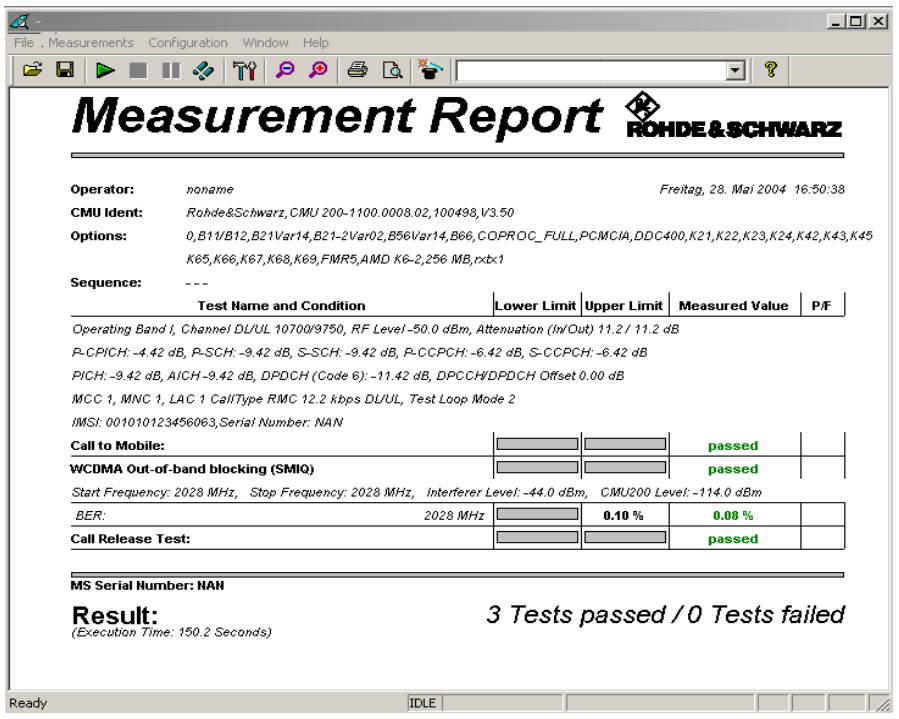

Fig. 6.6\_2: Spurious Response result of a single frequency measurement

## <span id="page-40-0"></span>6.7 Intermodulation Characteristics

Third- and higher-order mixing of the two interfering RF signals can produce an interfering signal in the band of the desired channel. Intermodulation response rejection is a measure of the capability of the receiver to receive a wanted signal on its assigned channel frequency in the presence of two or more interfering signals that have a specific frequency relationship to the wanted signal.

The purpose of this test is to verify that the UEs bit error rate (BER) does not exceed 0.001 for the parameters specified in Table 6.7.1

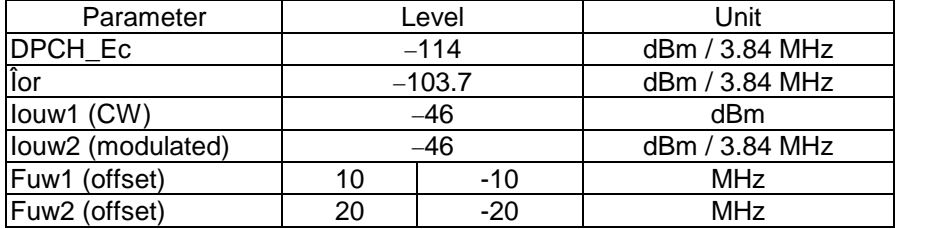

Table 6.7\_1: Test parameters for Intermodulation characteristics

#### Recommended test setups:

If you have a 2-channel SMU, setup the hardware as shown in Fig. 6.7\_1.

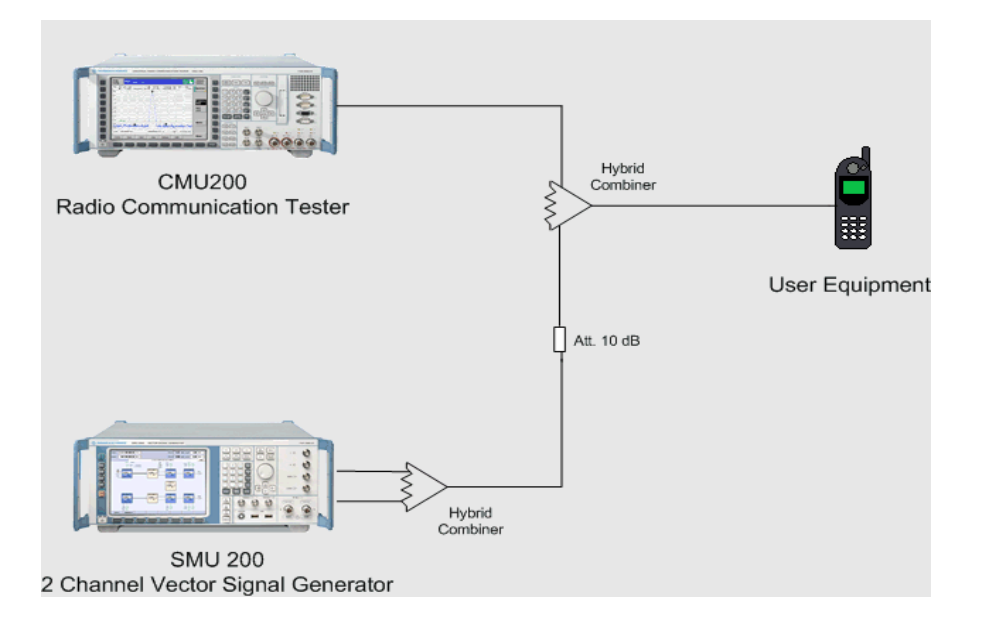

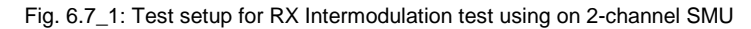

Channel A of SMU generates the first (WCDMA) interfering signal, and channel B the second one (CW). A hybrid combiner adds the two signals. The generator outputs are protected against the transmit power of the UE by a 10 dB attenuator.

Another hybrid feeds the interferer signals into the RF path between UE and CMU200 towards the UE.

If you have separate generators, use the hardware setup shown in Fig. 6.7\_2.

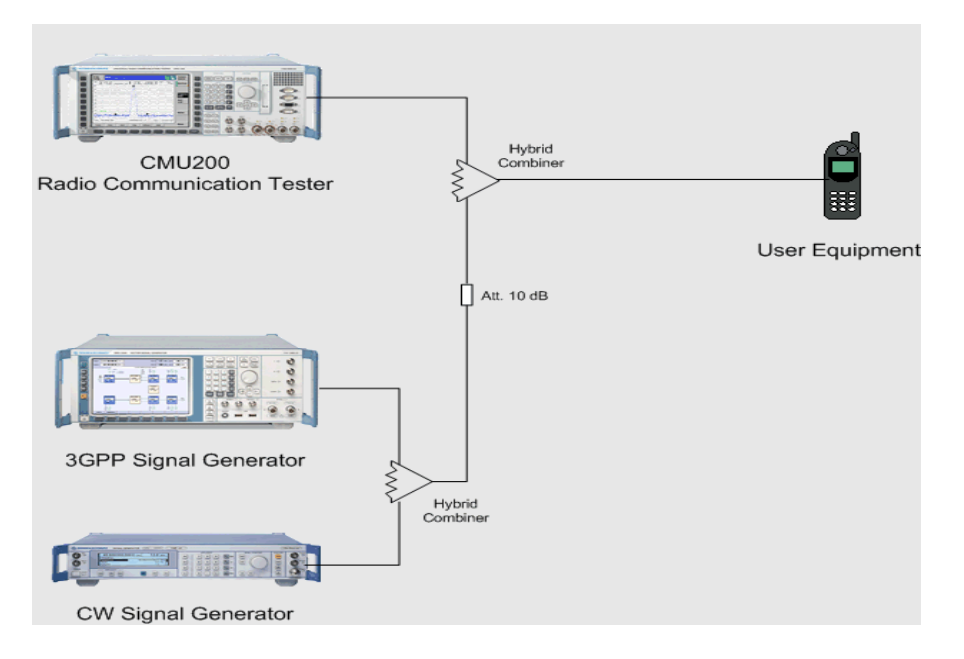

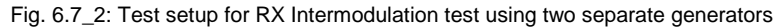

The WCDMA signal - generated by an SMx - and the CW signal generated by the SMR - are combined using a hybrid coupler. The generators are protected against the transmit power of the UE by a 10 dB attenuator.

A second hybrid feeds the interferer signals into the RF path between UE and CMU200 towards the UE.

### Instruments and accessories:

- CMU200, SMx (SMU, SMJ, SMATE, SMIQ) and SMR
- Hybrid combiner: 1920 MHz to 2170 MHz (e.g. Minicircuits ZFSC-2- 2500)
- Resistive combiner: up to 2.5 GHz (e.g. Weinschel 1515-1)
- Attenuator 10 dB, up to 2.5 GHz (e.g. Suhner)

#### Path loss compensation:

- Measure the path loss between UE and CMU200.
- Measure the path loss between UE and signal generators.

#### Test procedure:

- 1) Connect instruments and user equipment as shown in Fig. 6.7\_1.
- 2) Run CMUgo, click File, Load Sequence.

3) If you use a 2-chsnnel SMU, select WCDMA\_6.7\_1.seq.

If you use separate generators, select WCDMA\_6.7\_2.seq.

4) Click Configuration in the menu bar, and then Configure Tests

The window Configure Test Items opens. The left-hand column contains all available test items. The right-hand column shows which test items have been selected to build test sequence 6.7\_1 (2-channel SMU) or sequence 6.7\_2 (separate generators).

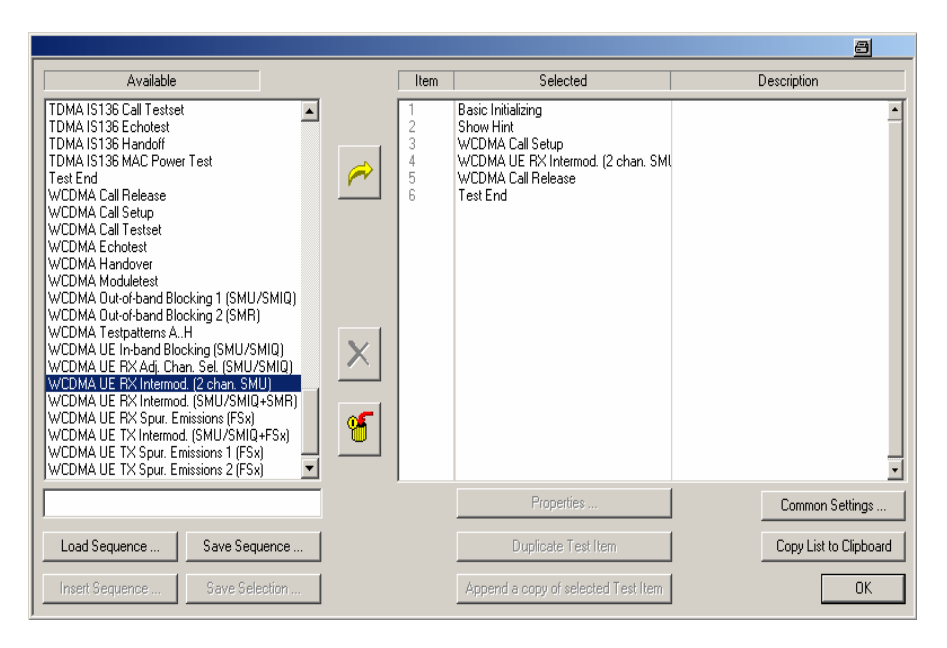

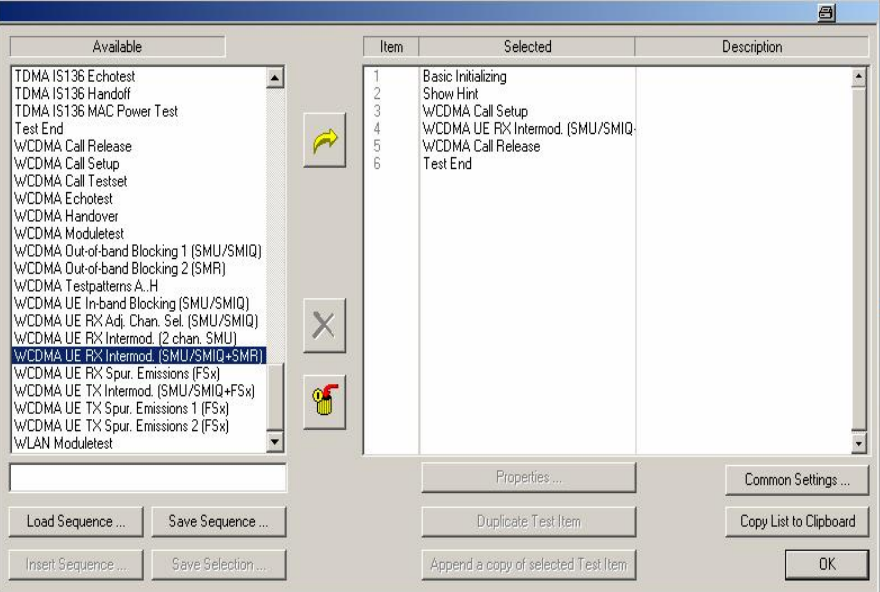

Fig. 6.7\_3: Available and selected test items (test sequence) for RX Intermodulation

Adapt the test items WCDMA Call Setup and WCDMA UE RX Intermodulation to your requirements as follows:

5) Double-click WCDMA Call Setup in the list of the selected test items.

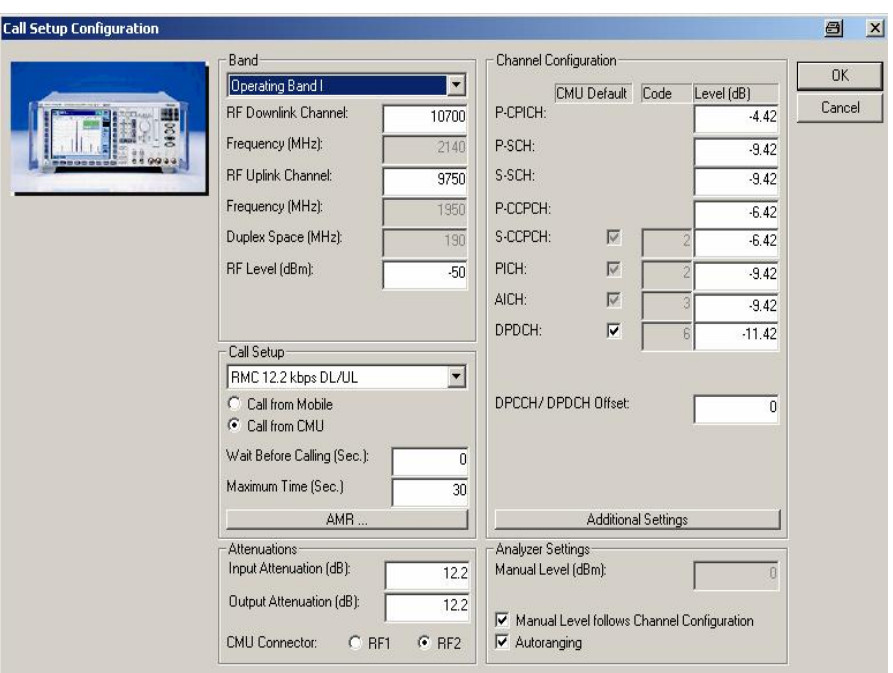

The window Call Setup Configuration opens:

Fig. 6.7\_4: Call Setup configuration

Enter the path loss you measured between UE and CMU200 as Input Attenuation and Output Attenuation (lower left in Fig. 6.7\_4))

- 6) If necessary, modify RF Downlink / Uplink Channel.
- 7) Click OK.

You are now back in the Configure Test Items window (Fig. 6.7\_3). Now configure the test item WCDMA UE RX Intermodulation.

8) Double-click WCDMA UE RX Intermodulation.

The window Settings for WCDMA RX Intermodulation opens (Fig. 6.7\_5 or Fig. 6.7\_6).

- 9) Enter UE Power. For UE power class 4, enter 18 dBm. For UE power class 3 and higher, enter 20 dBm.
- 10) Enter the Interferer Scrambling Code that is not identical with the scrambling code used by CMU200 for the connection.
- 11) Enter the path loss between UE and signal generators.
- 12) Enter the No of Transport Blocks that are used for one BER calculation (recommended 500 blocks).

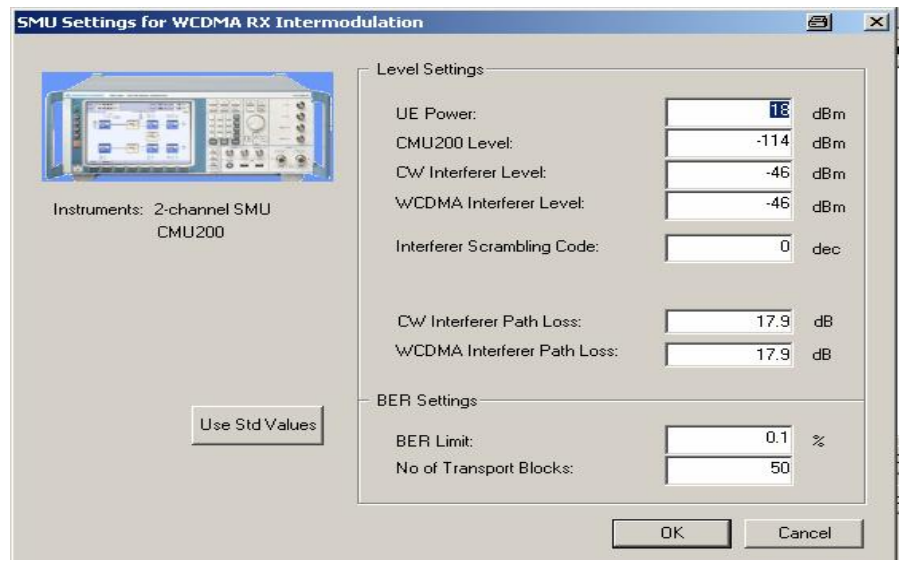

Fig. 6.7\_5: Setting of the generators for RX Intermodulation test (2\_channel SMU)

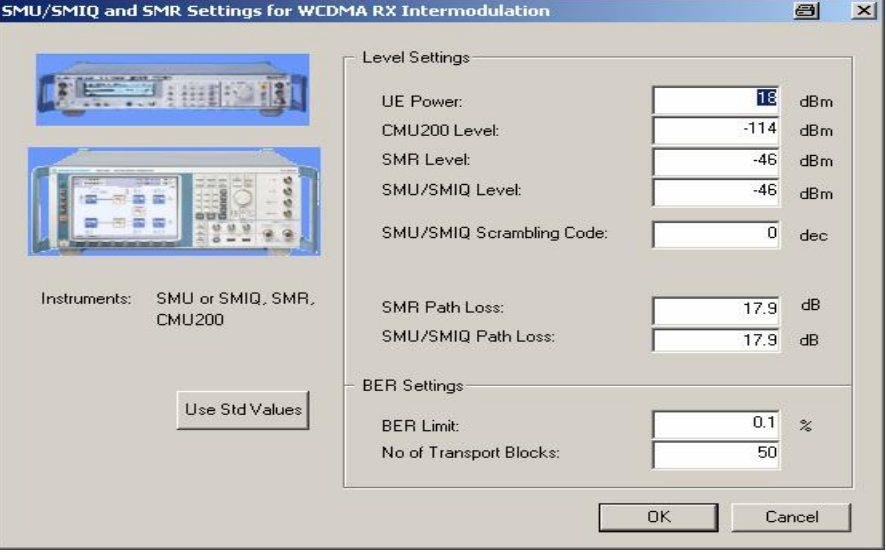

Fig. 6.7\_6: Setting of the generators for RX Intermodulation test (separate generators)

- 13) If necessary, enter your individual limit values.
- 14) To reset the limits to the standard TS 34.121, click the button Use Std.Limits.
- 15) Click OK.

You are now back in the Configure Test Items window (Fig. 6.7\_3). The items are now configured.

16) Click OK.

### To start the measurement:

17) Click the start icon in the menu bar of CMUgo.

### Test description and measurement report:

The first generator establishes a WCDMA signal at 20 MHz below the UE receive channel, and the second generator an unmodulated interferer at 10 MHz below the UE receive channel.

A BER measurement is performed with the number of transport blocks as specified in the setting menu.

Then, the first generator is then set to 20 MHz above the UE receive channel, and the second generator to 10 MHz above. Another BER measurement is performed.

During the test run, the current test item and the test step are indicated on the bottom bar of the Measurement Report window on your PC. (The test step is an internal count within each test item.)

Once all steps have been completed, the Measurement Report window is updated. A display similar to Fig. 6.7\_5 appears.

Measurement values that are below the limits are displayed in green, those which exceed the limits are displayed in red. In addition, the right-hand column (Pass / Fail P/F) indicates whether a test has passed or failed .

Call to Mobile and Call Release increase the number of passed tests as tests without limits.

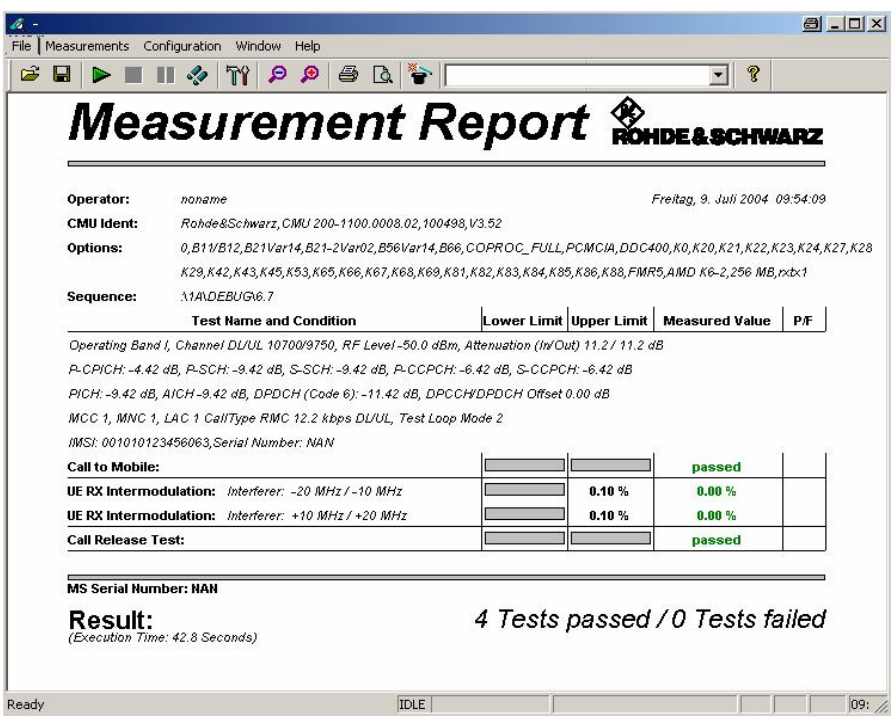

Fig. 6.7\_7: Measurement report for RX Intermodulation test

## <span id="page-46-0"></span>6.8 Spurious Emissions

The spurious emission power is the power of emissions generated or amplified in a UE's receiver that appears at the UE antenna connector. Excess spurious emissions increase interference to other systems.

The purpose of test 6.8 is to verify that the UE spurious emissions do not exceed described values shown in Tables 6.8 a and 6.8 b:

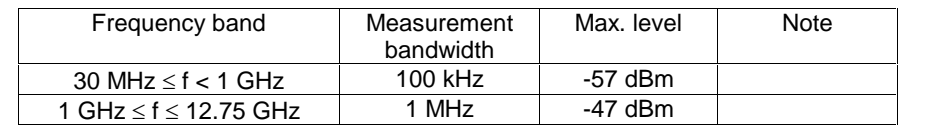

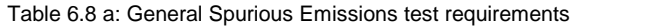

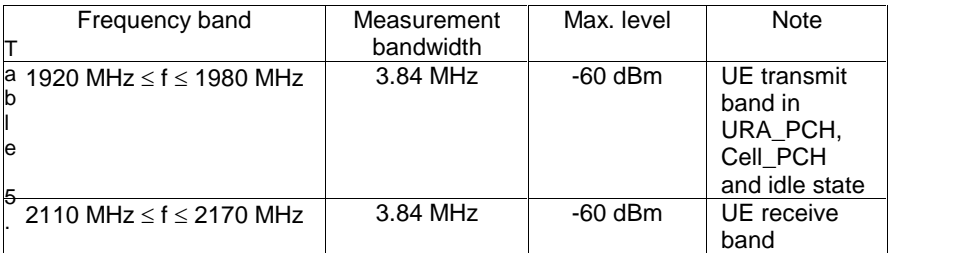

Table 6.8 b: Additional Spurious Emissions test requirements

Table 6.8 a contains a set of limits for the continuous frequency band from 30 MHz to 12.75 GHz (band I operation only). Additional, more stringent limits are defined for the inherent transmit and receive band in Table 6.8 b.

The setup procedure changes the UE to the CELL\_FACH state. In this state, no transmission of the UE will interfere the measurement.

### Recommended test setup:

Fig. 6.8\_1 shows the test setup for spurious emissions measurements.

In the path between CMU200 and UE, the analyzer is coupled via a resistive combiner. This guarantees a flat frequency response. An additional attenuator reduces the power to protect the analyzer input.

### Instruments and accessories:

- CMU200, FSQ or FSU or FSP
- Resistive combiner: DC to 12.75 GHz (e.g. Weinschel 1515-1)
- Attenuators 10 dB, DC to 12.75 GHz (e.g. Suhner)

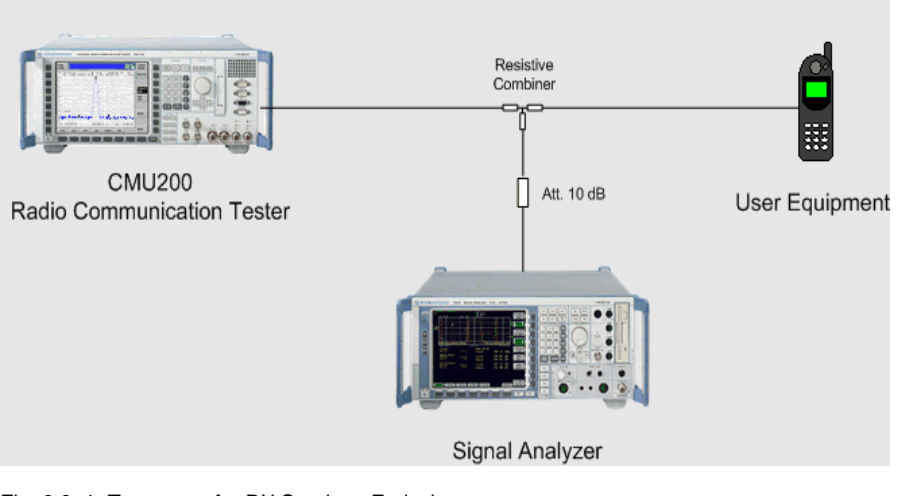

Fig. 6.8\_1: Test setup for RX Spurious Emission test

### Path loss compensation:

- Measure the path loss between UE and CMU200.
- Measure the path loss between UE and signal analyzer.

### Test procedure:

- 1) Connect instruments and user equipment as shown in Fig. 6.8\_1.
- 2) Run CMUgo, and click File, Load Sequence WCDMA\_6.8.seq.
- 3) Click Configuration in the menu bar, and then Configure Tests

The window Configure Test Items opens. The left-hand column contains all available test items. The right-hand column shows which test items have been selected to build the test sequence 6.8.

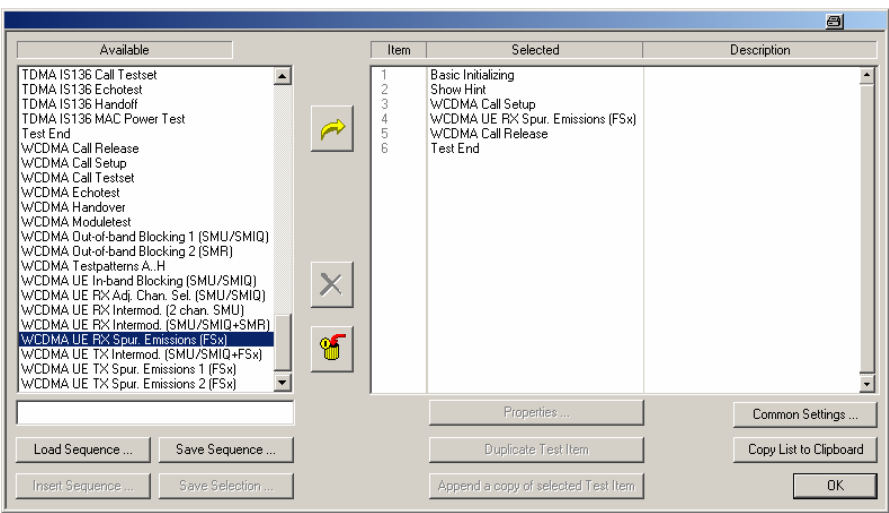

Fig. 6.8\_2: Available and selected test items (test sequence) for RX Spurious Emissions

**Call Setup Configurat** 

Adapt the test items WCDMA Call Setup and WCDMA UE RX Spur. Emissions to your requirements as follows:

4) Double-click WCDMA Call Setup in the list of the selected test items.

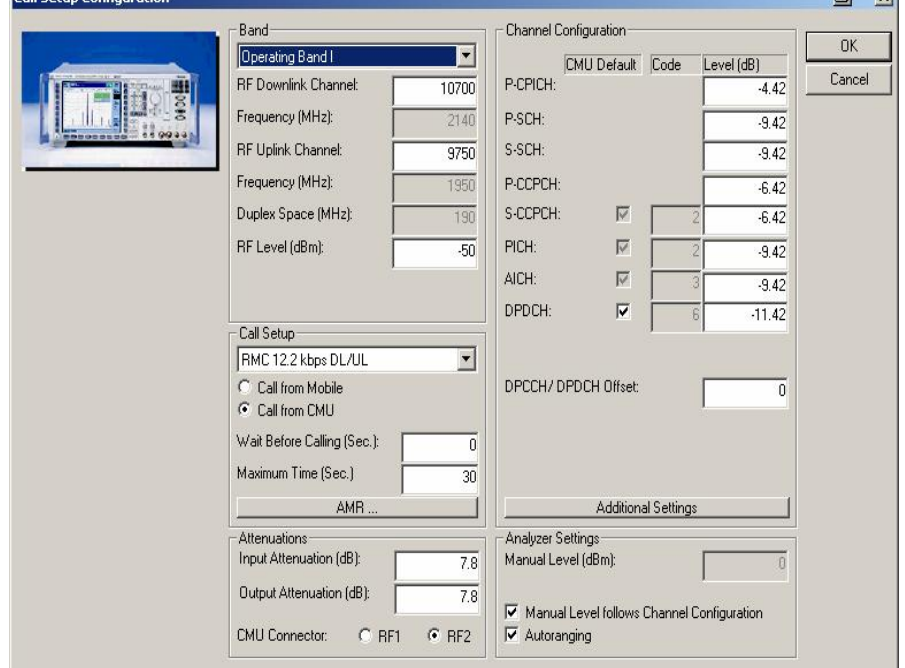

The window Call Setup Configuration opens:

Fig. 6.8\_3: Call Setup configuration

- 5) Enter the path loss you measured between UE and CMU200 as Input Attenuation and Output Attenuation (lower left in Fig. 6.8\_3))
- 6) If necessary, modify RF Downlink / Uplink Channel.
- 7) Click OK.

You are now back in the Configure Test Items window (Fig. 6.8\_2). Now configure the test item WCDMA UE RX Spur. Emissions.

8) Double-click WCDMA UE RX Spur. Emissions.

The window Settings for WCDMA UE RX Spurious Emissions opens:

 $Al$   $xI$ 

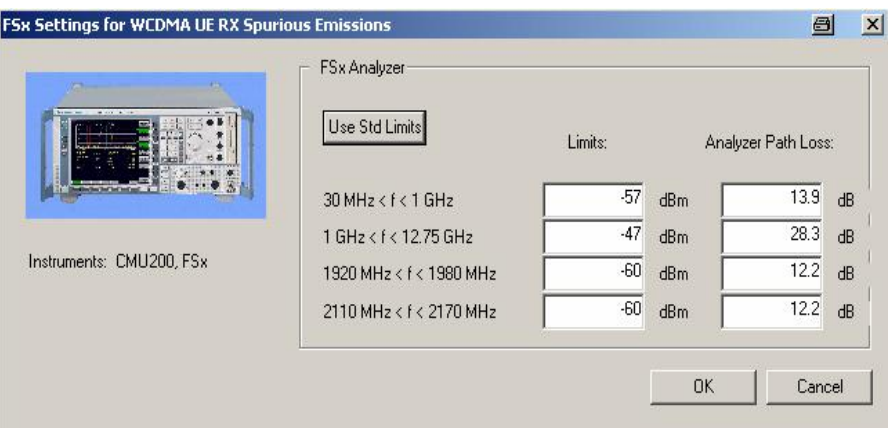

Fig. 6.8\_4: Setup of the analyzer for RX Spurious Emission tests

- 9) Enter the path loss between UE and signal analyzer. To be on the safe side, always enter the maximum path loss, i.e. the path loss at the upper end of the frequency band. If limits are exceeded at a lower frequency, reduce the entry value to the actual path loss at that frequency point, and repeat the test.
- 10) If necessary, enter your individual limit values.
- 11) To reset the limits to the standard TS 34.121, click the button Use Std.<br>Limits.
- 12) Click OK.

You are now back in the Configure Test Items window (Fig. 6.8\_2). The items are now configured.

13) Click OK.

### To start the measurement:

14) Click the start icon in the menu bar of CMUgo (Fig. 5.11\_6).

### Test description and measurement report:

The frequency range for the RX spurious emission test - from 30 MHz up to 12.75 GHz - has been divided into two sections; see Fig. 6.8\_5. In addition, measurements are performed in the inherent receive and transmit bands.

CMUgo now scans all sections. The upper limit of each section is visible as a limit line on the analyzer's screen. Once a section is scanned, the marker of the analyzer is set to peak. This value will be displayed later as a measurement value for the section.

During the test run, the current test item and the test step are indicated on the bottom bar of the Measurement Report window on your PC. (The test step is an internal count within each test item.)

Once all steps have been completed, the Measurement Report window is updated. A display similar to Fig. 6.8\_5 appears.

Measurement values that are below the limits are displayed in green, those which exceed the limits are displayed in red. In addition, the right-hand column (Pass / Fail P/F) indicates whether a test has passed or failed .

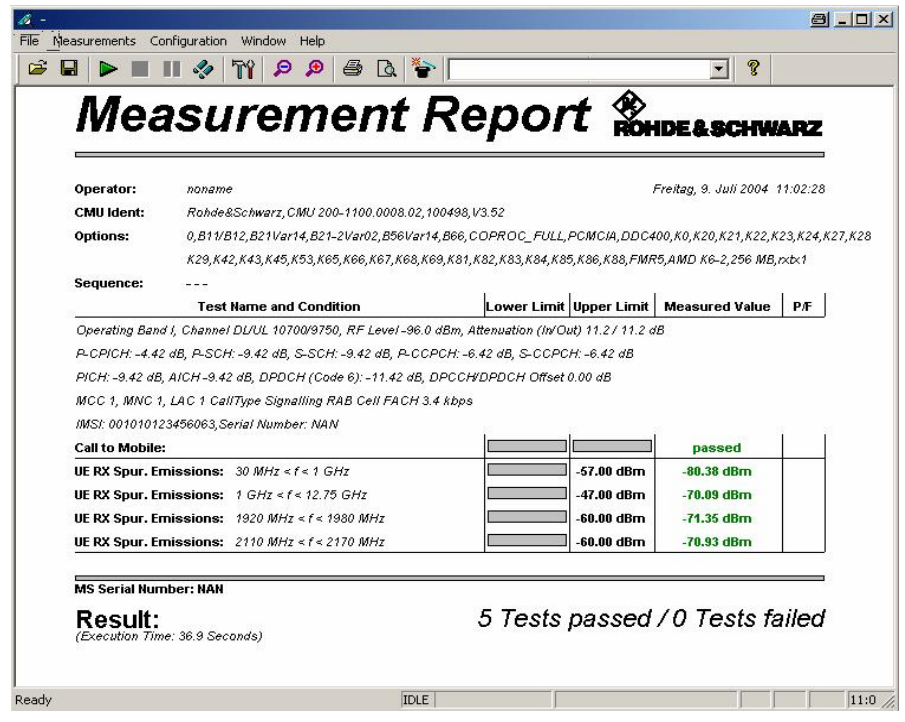

Fig. 6.8\_5:Measurement report for RX Spurious Emission test

## <span id="page-51-0"></span>4 References

- [1] 3GPP specifications: TS 34.121 V5.3.1, 2004
- [2] W-CDMA Signal Generator Solutions by Rohde & Schwarz, Application Note 1GP39\_1E, Rohde & Schwarz, 2000 (also available as brochure, PD 757.6327.21)
- [3] Measurements on 3GPP Base Station Transmitter Signals, Application Note 1EF44, Rohde & Schwarz, 2001
- [4] Transmitter Tests on 3GPP/WCDMA/FDD Base Stations, Application Note 1MA37, Rohde & Schwarz, 2002

## 5 Additional Information

Complete test systems with guaranteed performance and validated test software according to standard 34.121 are available from Rohde & Schwarz.

In the following a short overview is given. For details and offers please contact your local R&S representative.

Figure 5\_1 shows the members of the R&S $^\circ$  RF test system family TS895x G/W.

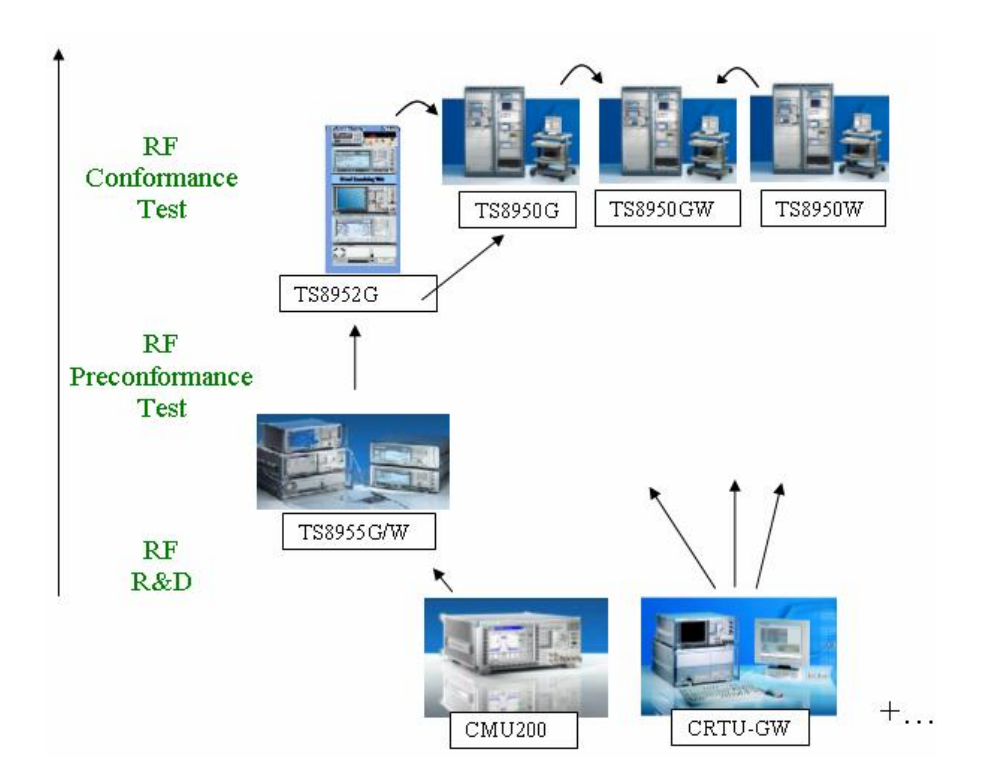

Figure 5\_1: RF Test System family TS895x G/W

TS895x G/W covers the customer`s requirements from R&D to conformance testin the frequency range from 400 MHz to 2.7 GHz (up to 12.75 GHz for Blocking and TX Tests) with

- Absolute limit tests
- Performance tests
- Validated conformance tests.

The family members are:

- R&S®TS8950G/W Conformance Test System, based on R&S®CRTU-G or R&SÆCRTU-W
- R&S®TS8952G Conformance Test System RX In-Band incl.<br>R&S®AMR, based on R&S®CRTU-G
- R&S®TS8955G/W Precompliance Test System, based on R&S®CMU200, also for R&D (margin testing and traceability to conformance test)

'G' stands for GSM, 'W' for 3GPP WCDMA FDD.

The Precompliance Test System TS8955W is available in different, scalable system configurations according to customer needs. The test software is identical to the validated TS8950 conformance test software. Some examples of possible configurations are given below.

### TS8955W RX Tester (Benchtop)

The minimum configuration for receiver tests is a Universal Radio Communication Tester CMU200 and a Baseband Fading Simulator ABFS and an industrial controller PSL3 running the R&S-PASS application software. This test setup allows to run Performance and in-band Receiver test cases with the exception of receiver blocking and of channel combinations that are not possible with the CMU200.

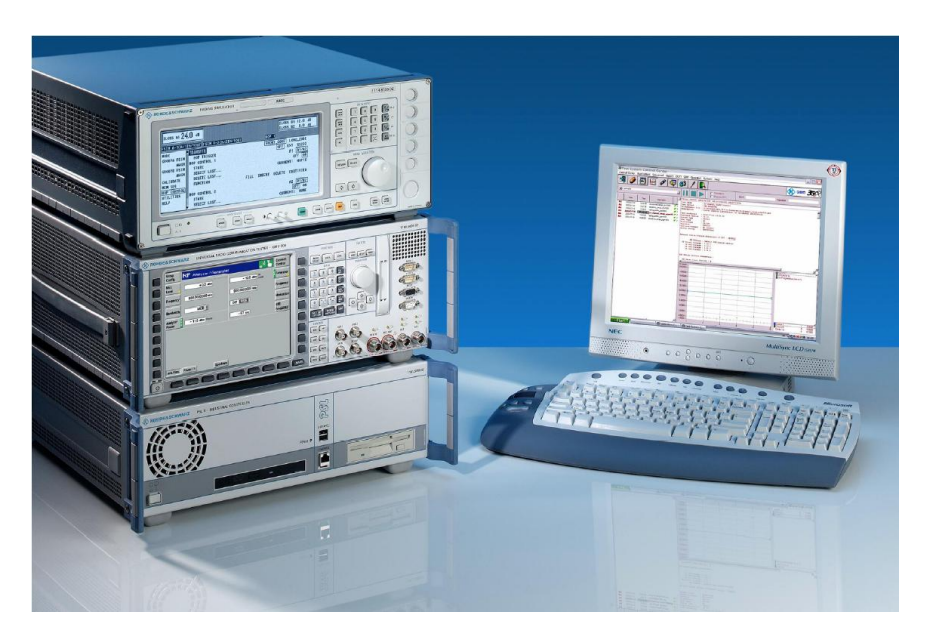

Figure 5\_2: TS8955 configuration for RX tests

### TS8955W TX Tester (Benchtop)

In a similar way the TS8955W can be configured as a benchtop TX test system. The minimum configuration consists of a Universal Radio Communication Tester CMU200, a Spectrum Analyzer FSU or FSP and an industrial controller PSL3. It allows spectrum and modulation tests. The performance of spectrum tests is given by the capabilities of the spectrum analyser.

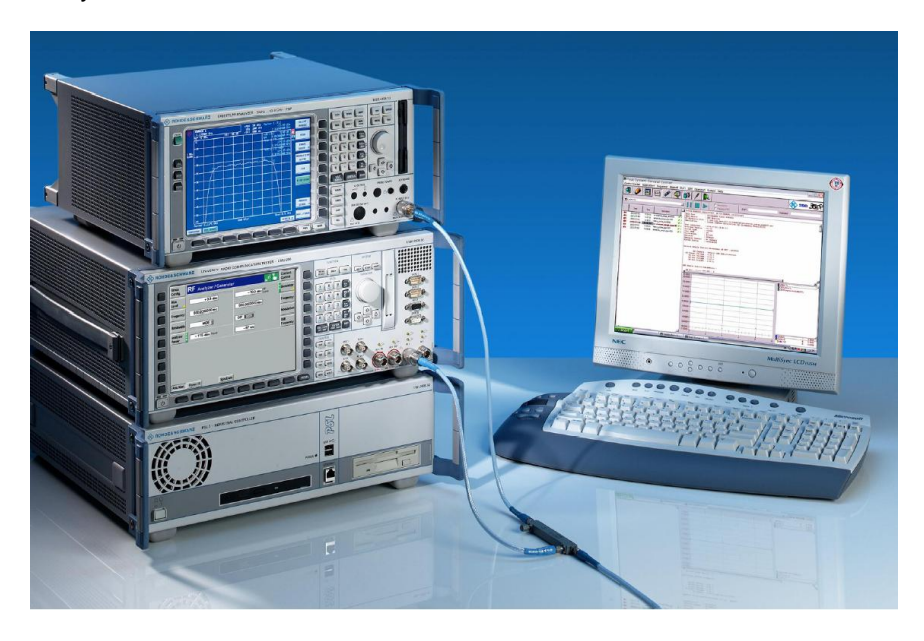

Figure 5\_3: TS8955 configuration for TX tests

### TS8955W RX/TX Tester (Benchtop)

Both solutions can be combined to a benchtop RX/TX tester.

### TS8955W RX/TX Test System

If more dynamic range and wideband measurement capability is required, the TS8955W can be extended with a signal switching and conditioning unit SSCU-55, with filter sets to improve the dynamic range and signal quality, SMR20 or SMP02 signal generators as high power interferer, and NRVD for internal path calibration.

To provide sufficient mechanical stability this kind of systems are housed into a single or double rack.

<span id="page-54-0"></span>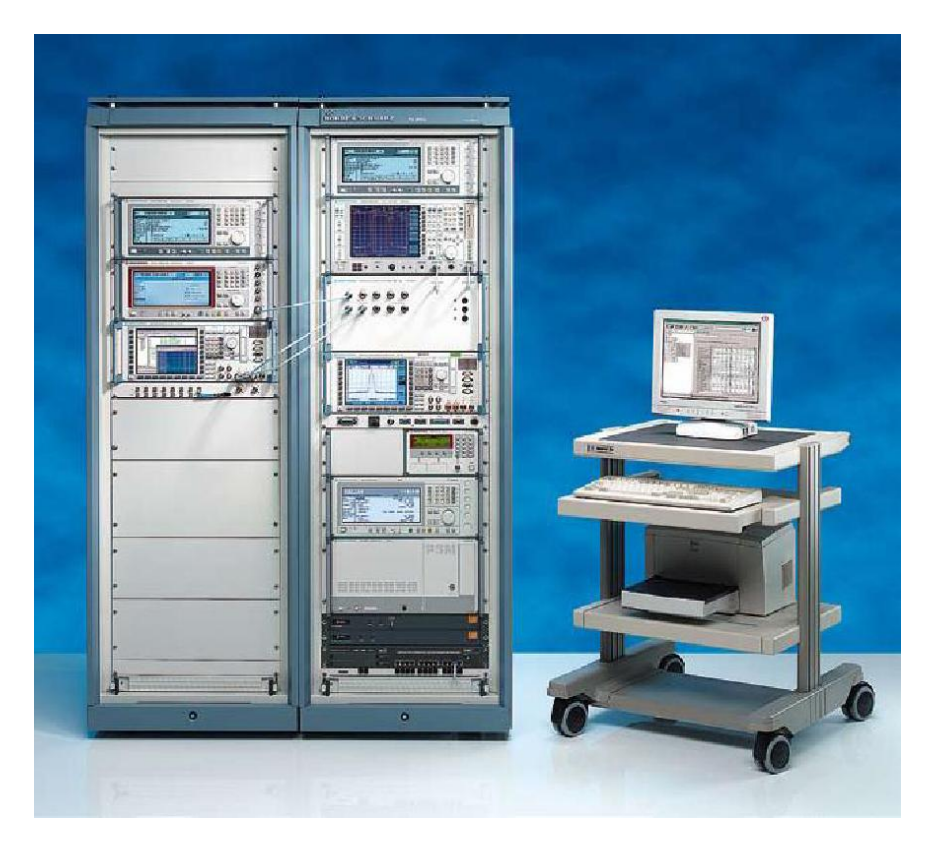

Figure 5\_4: TS8955 RX/TX Test System

For more information visit <http://www.rohde-schwarz.com>, then click Test & Measurement, and Test Systems.

For comments and suggestions to this application note please contact [TM-Applications@rsd.rohde-schwarz.com](mailto:TM-Applications@rsd.rohde-schwarz.com" ).

## 6 Ordering Information

#### Universal Radio Communication Testers

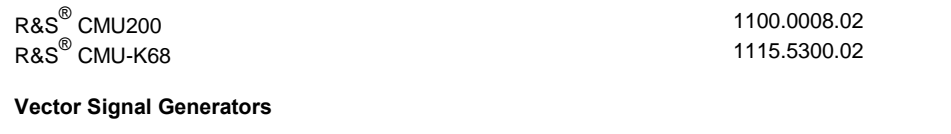

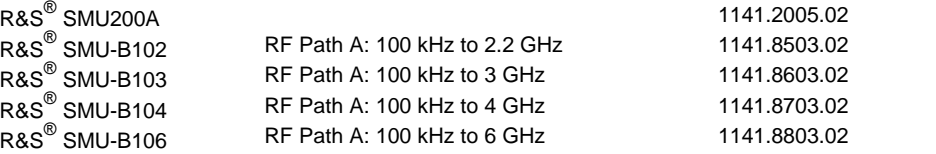

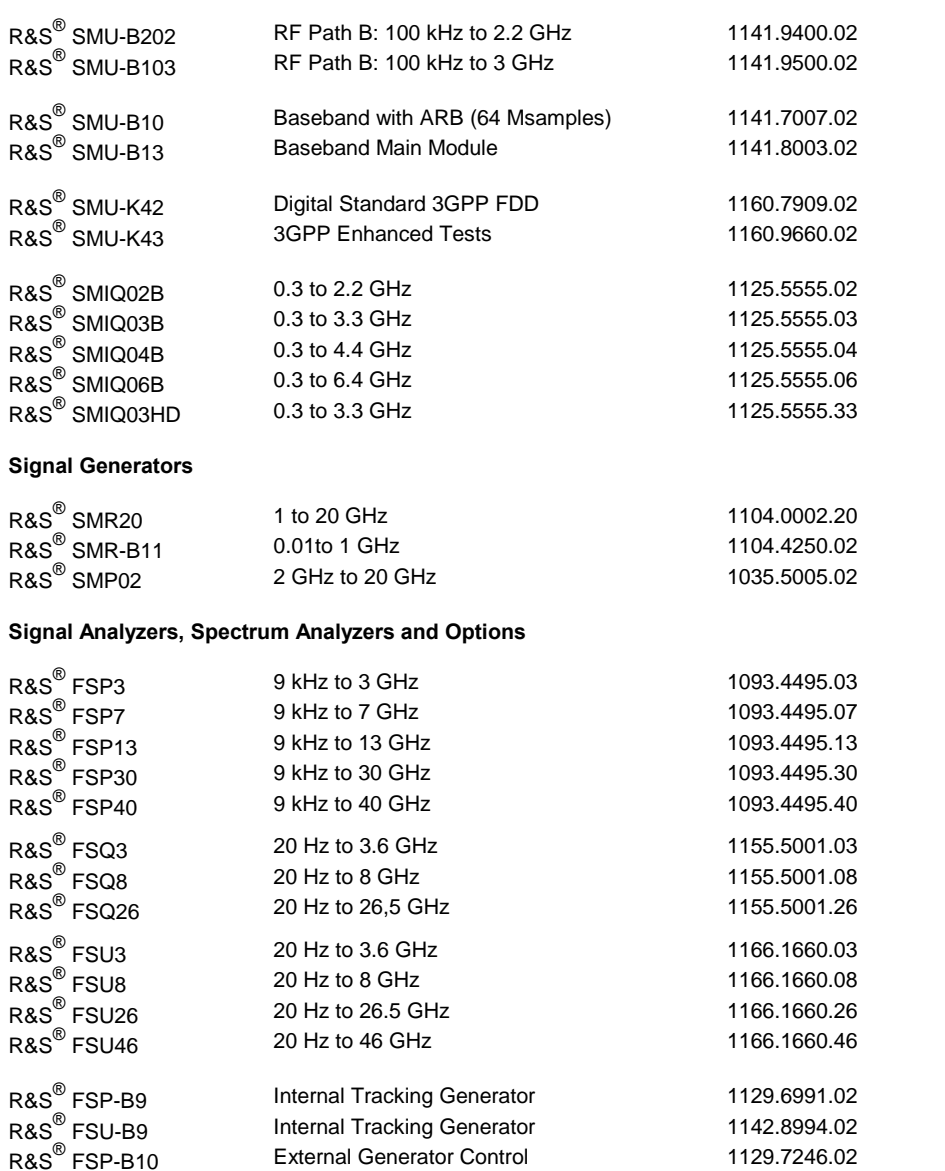

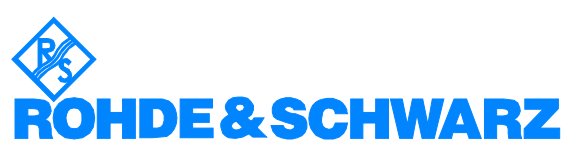

ROHDE & SCHWARZ GmbH & Co. KG Mühldorfstraße 15 · D-81671 München · P.O.B 80 14 69 · D-81614 München · Telephone +49 89 4129 -0 . Fax +49 89 4129 - 13777 . Internet: <http://www.rohde-schwarz.com>

This Application Note and the supplied programs may be used only in accordance with the conditions of use set forth in the download area of the Rohde & Schwarz website.